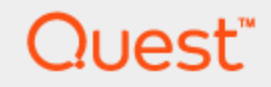

# Spotlight® on SQL Server Enterprise 11.7.1

# **Reporting and Trending Guide**

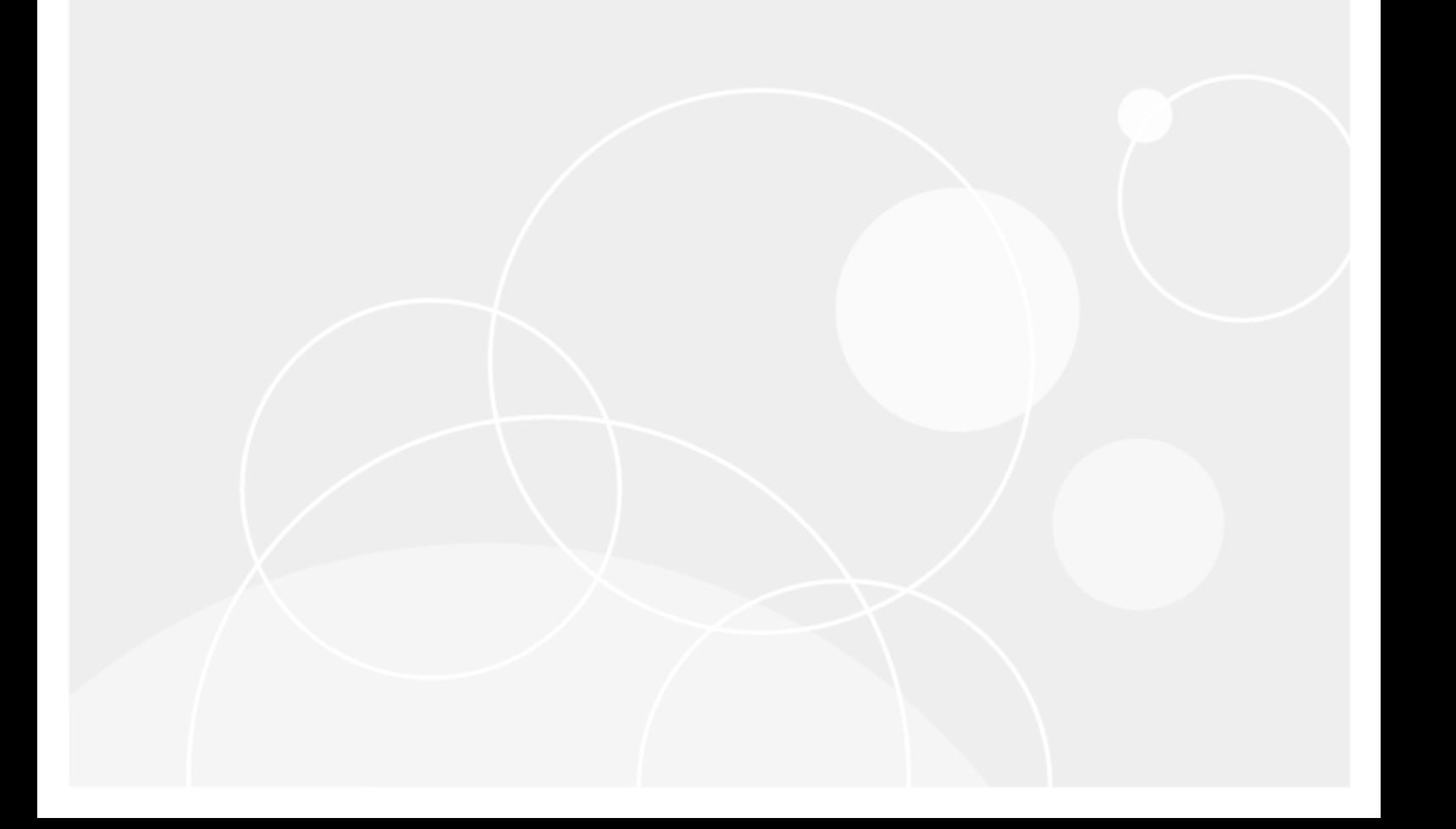

#### **Copyright 2016 Quest Software Inc. ALL RIGHTS RESERVED.**

This guide contains proprietary information protected by copyright. The software described in this guide is furnished under a software license or nondisclosure agreement. This software may be used or copied only in accordance with the terms of the applicable agreement. No part of this guide may be reproduced or transmitted in any form or by any means, electronic or mechanical, including photocopying and recording for any purpose other than the purchaser's personal use without the written permission of Quest Software Inc.

The information in this document is provided in connection with Quest Software products. No license, express or implied, by estoppel or otherwise, to any intellectual property right is granted by this document or in connection with the sale of Quest Software products. EXCEPT AS SET FORTH IN THE TERMS AND CONDITIONS AS SPECIFIED IN THE LICENSE AGREEMENT FOR THIS PRODUCT, QUEST SOFTWARE ASSUMES NO LIABILITY WHATSOEVER AND DISCLAIMS ANY EXPRESS, IMPLIED OR STATUTORY WARRANTY RELATING TO ITS PRODUCTS INCLUDING, BUT NOT LIMITED TO, THE IMPLIED WARRANTY OF MERCHANTABILITY, FITNESS FOR A PARTICULAR PURPOSE, OR NON-INFRINGEMENT. IN NO EVENT SHALL QUEST SOFTWARE BE LIABLE FOR ANY DIRECT, INDIRECT, CONSEQUENTIAL, PUNITIVE, SPECIAL OR INCIDENTAL DAMAGES (INCLUDING, WITHOUT LIMITATION, DAMAGES FOR LOSS OF PROFITS, BUSINESS INTERRUPTION OR LOSS OF INFORMATION) ARISING OUT OF THE USE OR INABILITY TO USE THIS DOCUMENT, EVEN IF QUEST SOFTWARE HAS BEEN ADVISED OF THE POSSIBILITY OF SUCH DAMAGES. Quest Software makes no representations or warranties with respect to the accuracy or completeness of the contents of this document and reserves the right to make changes to specifications and product descriptions at any time without notice. Quest Software does not make any commitment to update the information contained in this document.

If you have any questions regarding your potential use of this material, contact:

Quest Software Inc.

Attn: LEGAL Dept

4 Polaris Way

Aliso Viejo, CA 92656

Refer to our Web site (www.quest.com) for regional and international office information.

#### **Patents**

Quest Software is proud of our advanced technology. Patents and pending patents may apply to this product. For the most current information about applicable patents for this product, please visit our website at [www.quest.com/legal](http://www.quest.com/legal).

#### **Trademarks**

Quest, Toad, Toad World, Spotlight and the Quest logo are trademarks and registered trademarks of Quest Software Inc. For a complete list of Quest marks, visit www.quest.com/legal. All other trademarks and registered trademarks are property of their respective owners.

#### **Legend**

**WARNING: A WARNING icon indicates a potential for property damage, personal injury, or death.**

**CAUTION: A CAUTION icon indicates potential damage to hardware or loss of data if instructions are not followed.**

An information icon indicates supporting information.

Spotlight on SQL Server Enterprise Reporting and Trending Guide Updated - December 2016 Version - 11.7.1

# **Contents**

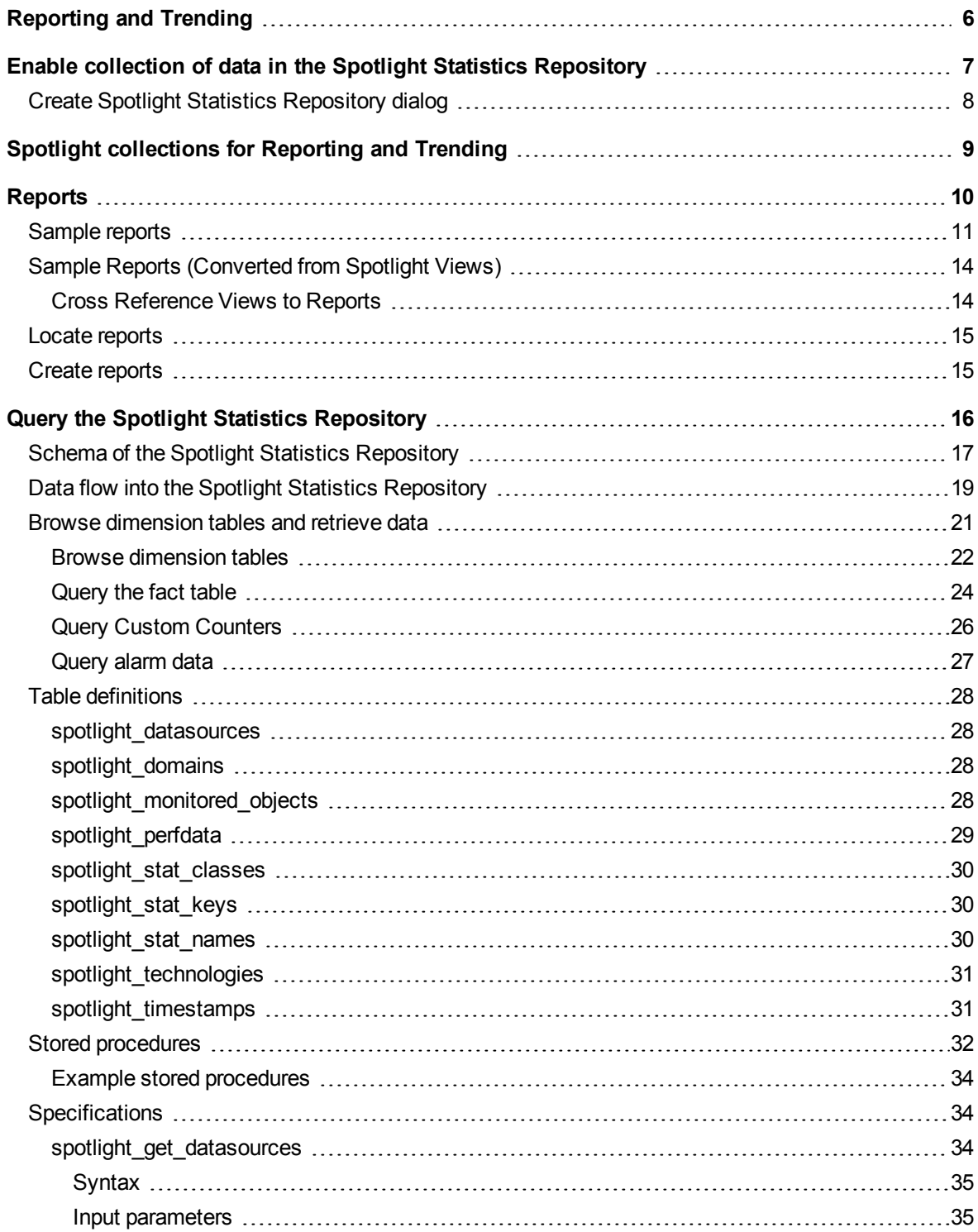

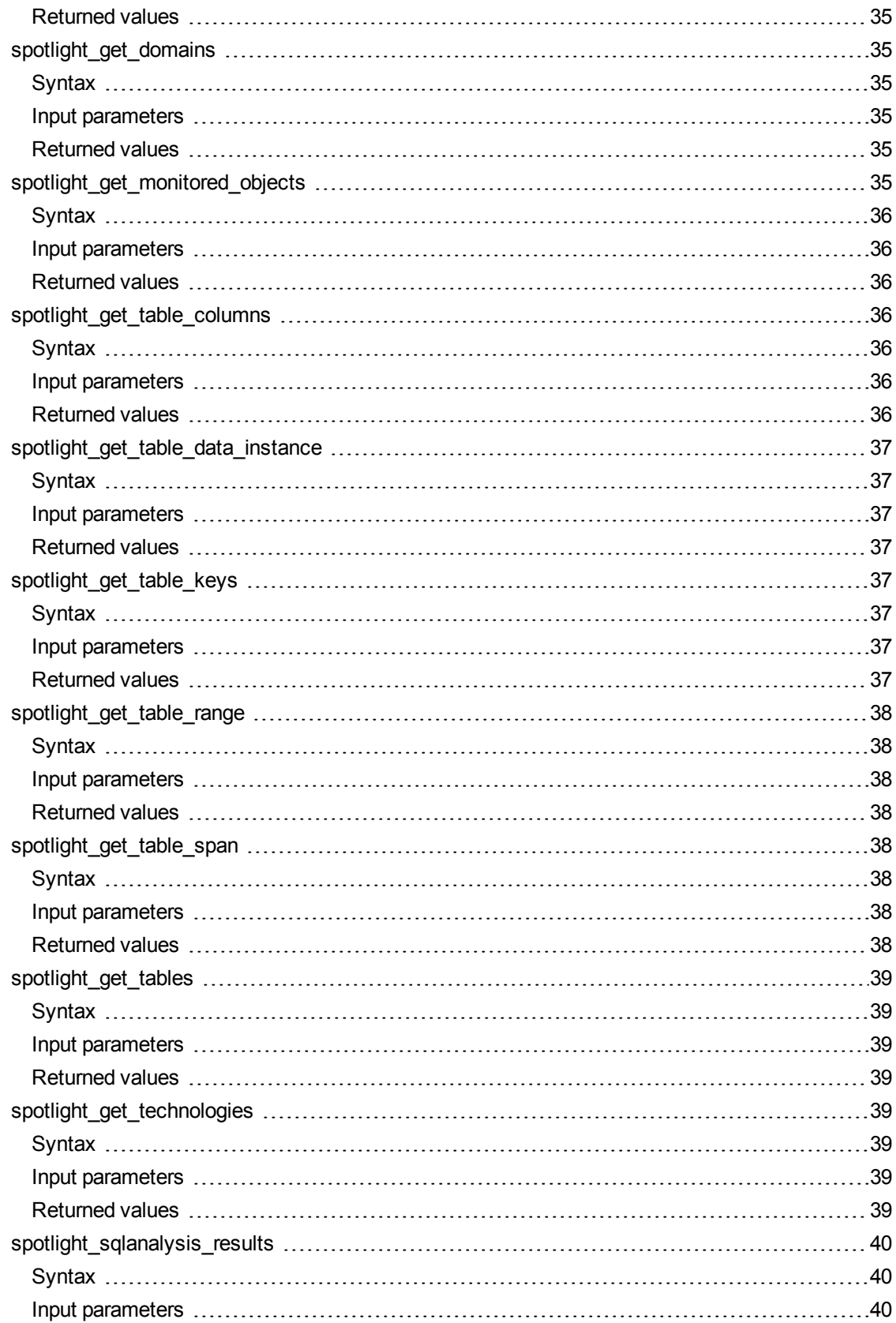

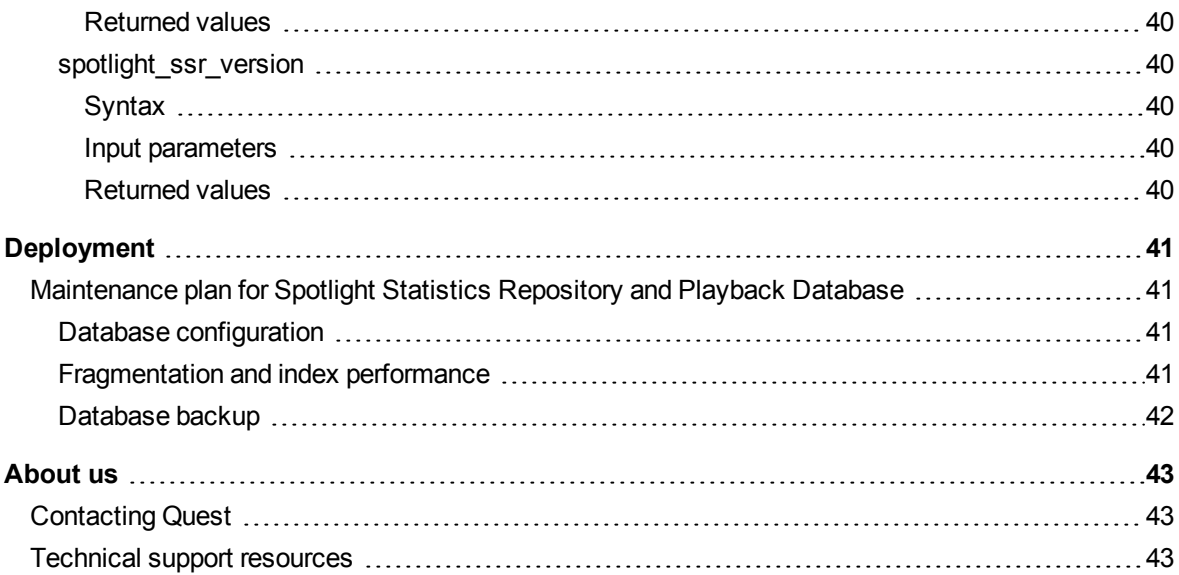

# **Reporting and Trending**

<span id="page-5-0"></span>Reporting and Trending assists with long-term trend analysis. Reports show data collected over time, not real-time data.

Reports are generated in an external viewer. Reports can be customized. You can use the sample reports provided or build on them to create your own reports by querying the data yourself using stored procedures.

Collection of data for reporting and trending is disabled by default. The first step is to Enable collection of data in the Spotlight Statistics [Repository.](#page-6-0)

**1**

# <span id="page-6-0"></span>**Enable collection of data in the Spotlight Statistics Repository**

Long term history for reporting and trending is stored in the Spotlight Statistics Repository. Collection of data for reporting and trending is disabled by default. Use the Spotlight Client to enable the collection of data and then create the Spotlight Statistics Repository.

### *Open this screen from the Spotlight Client*

- 1. Click **Configure | Diagnostic server**.
	- 磹
- 2. Select **Configure the Spotlight Statistics Repository**.

### *Select the Diagnostic Server*

For federated Spotlight Diagnostic Server (Refer to the *Spotlight on SQL Server Deployment Guide*) you will be prompted to select the Spotlight Diagnostic Server to configure. Each Spotlight Diagnostic Server is independently configured for the Spotlight Statistics Repository.

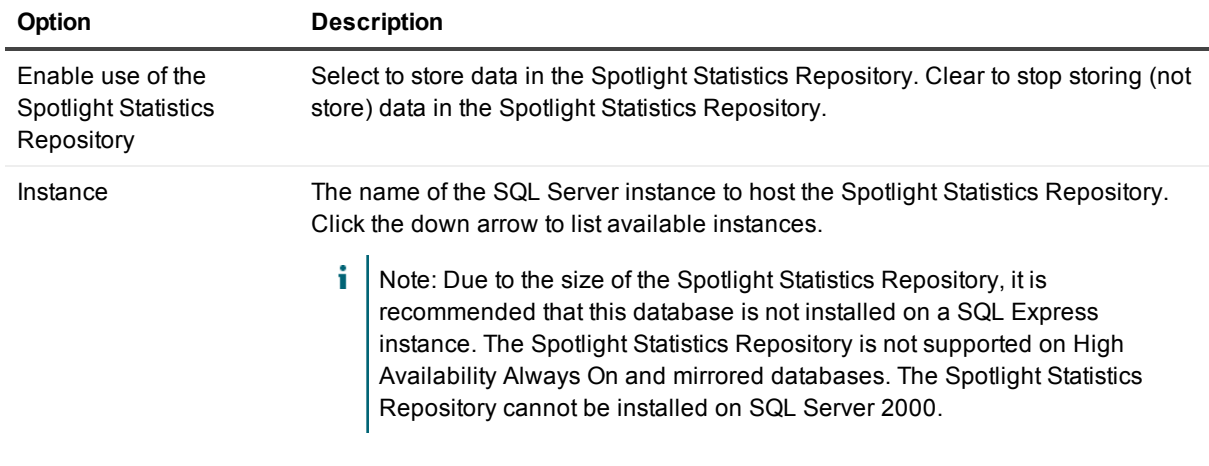

### *Configure the Spotlight Statistics repository*

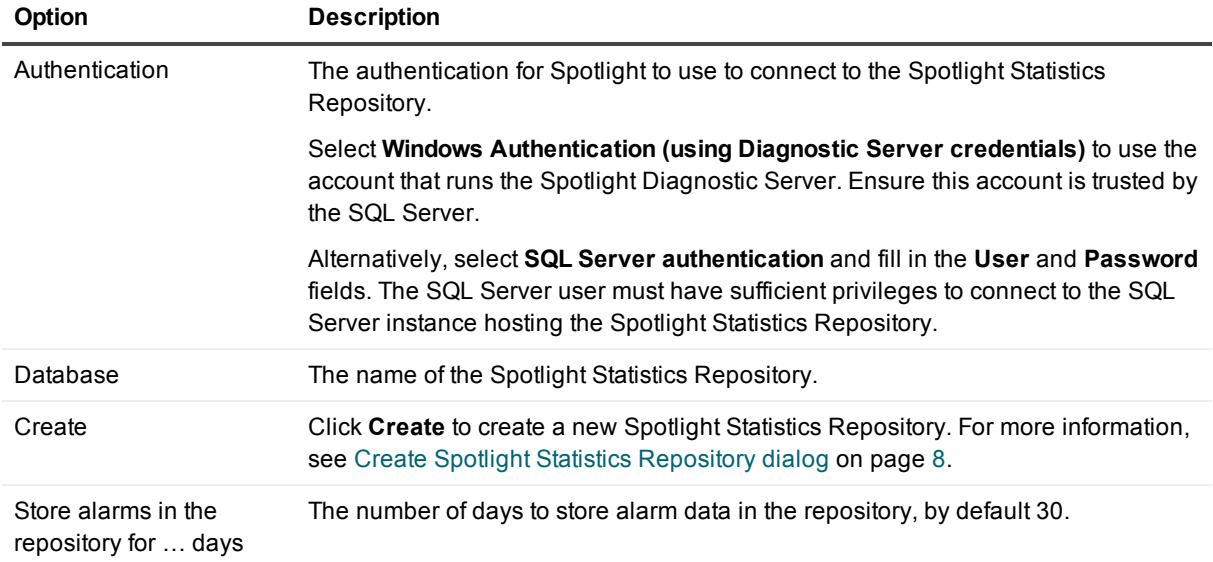

# <span id="page-7-0"></span>**Create Spotlight Statistics Repository dialog**

This dialog is opened from Enable collection of data in the Spotlight Statistics [Repository](#page-6-0) on request to create the Spotlight Statistics Repository.

### *Authentication*

This authentication is used to create the Spotlight Statistics Repository. Ensure this authentication has permission to create databases on the SQL Server instance.

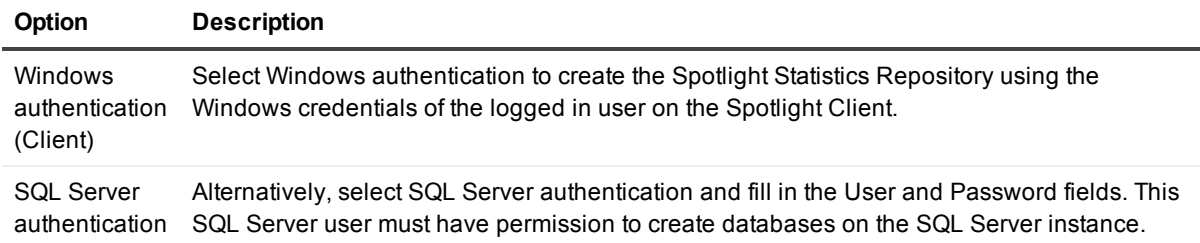

### *Configure repository data and log files...*

Click **Configure repository data and log files** to change the default name of theSpotlight Statistics Repository or the location of the corresponding data and log files. By default, the repository and data log files are created in the same location as those of the model database.

# <span id="page-8-0"></span>**Spotlight collections for Reporting and Trending**

Data for Reporting and Trending is stored in the Spotlight Statistics Repository.

#### ÷ Note:

- To view / change the rate of data collection, the online help. Collections are configurable unless otherwise stated. Collections with Cfg=N are non configurable.
- Some collections used for [Reporting](#page-5-0) and Trending are also used for displays (alarms, home page components and drilldowns). Collections for [Reporting](#page-5-0) and Trending are performed entirely independently of the same collections that run in the foreground / background.
- The SQL code is available for most SQL Server collections. For more information, see the online help.

# **Reports**

**4**

<span id="page-9-0"></span>Spotlight reports are displayed in an external viewer.

### *To view a Spotlight report from the Spotlight Client*

1. Select **Reports | Reports**.

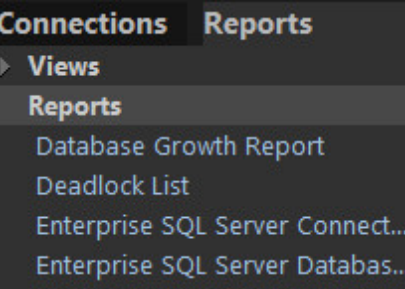

- 2. Select a report. For more information on the sample reports, see [Sample](#page-10-0) reports.
- 3. If SQL Server authentication is required, enter the user and password details.
- 4. Fill in the input parameters. These vary but many require the start date, end date and connection name.
- 5. Click **View Report**.
- f.  $|$  TIP:
	- <sup>l</sup> Change reports by selecting a different report from the **Report** list at the top of the Spotlight Report Viewer. Check the input fields are still correct and click **View Report**.
	- If you change the report criteria (time frame, Spotlight on SQL Server or Connection Name), click **View Report** to see an updated version of the report.
	- Save reports in PDF, or as an .xls (Microsoft Excel) file using the Save icon on the Report toolbar.
	- Print, search, and refresh reports using the Report toolbar.
	- Create your own reports or customize existing reports.

Reports

# <span id="page-10-0"></span>**Sample reports**

To open these reports, see [Reports.](#page-9-0) The input parameters for these reports vary. Many require the start date, end date and connection name (monitored object).

### **Table 1: Sample reports that can be run from the Spotlight Client and the Reporting Server**

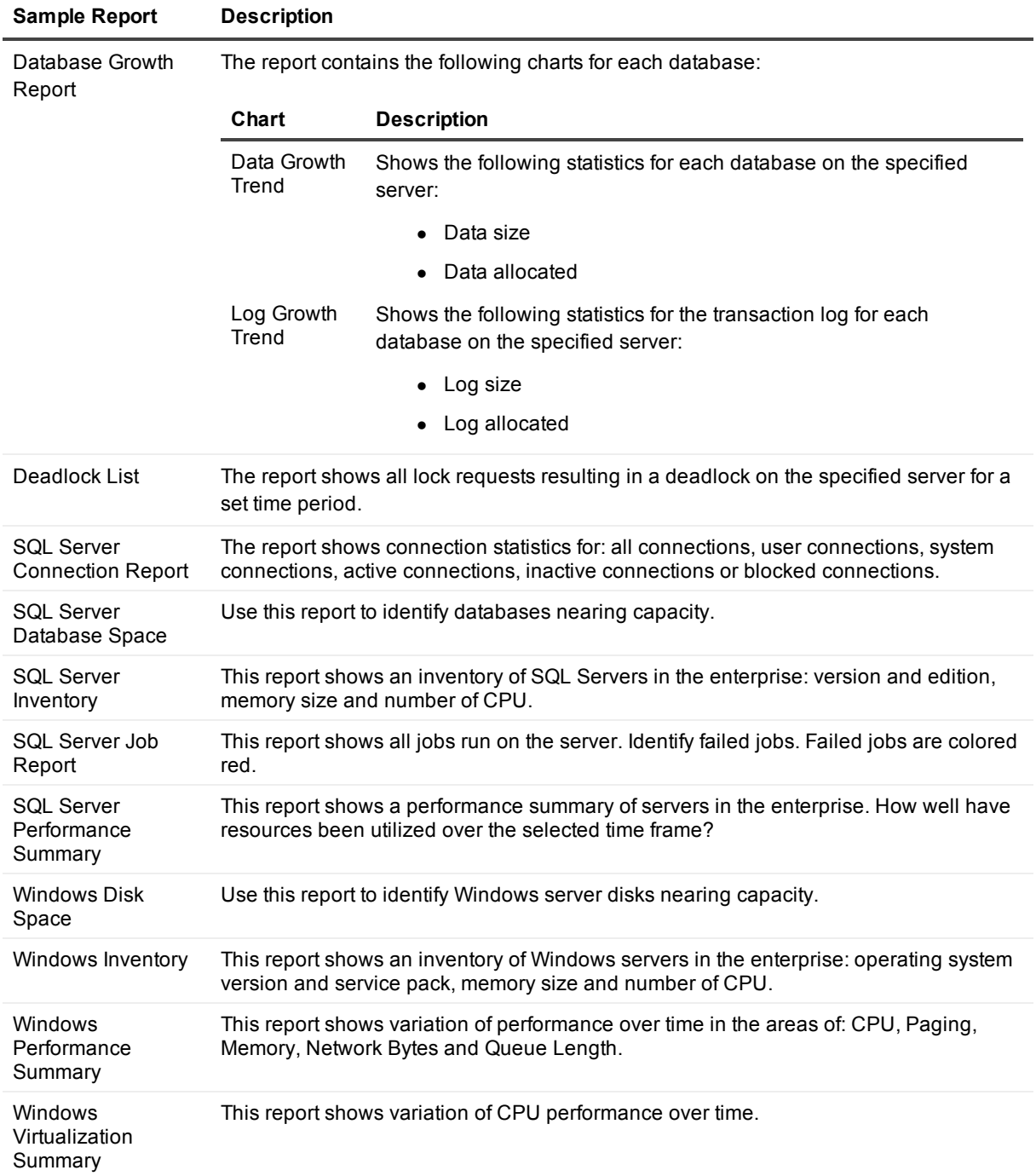

Reports

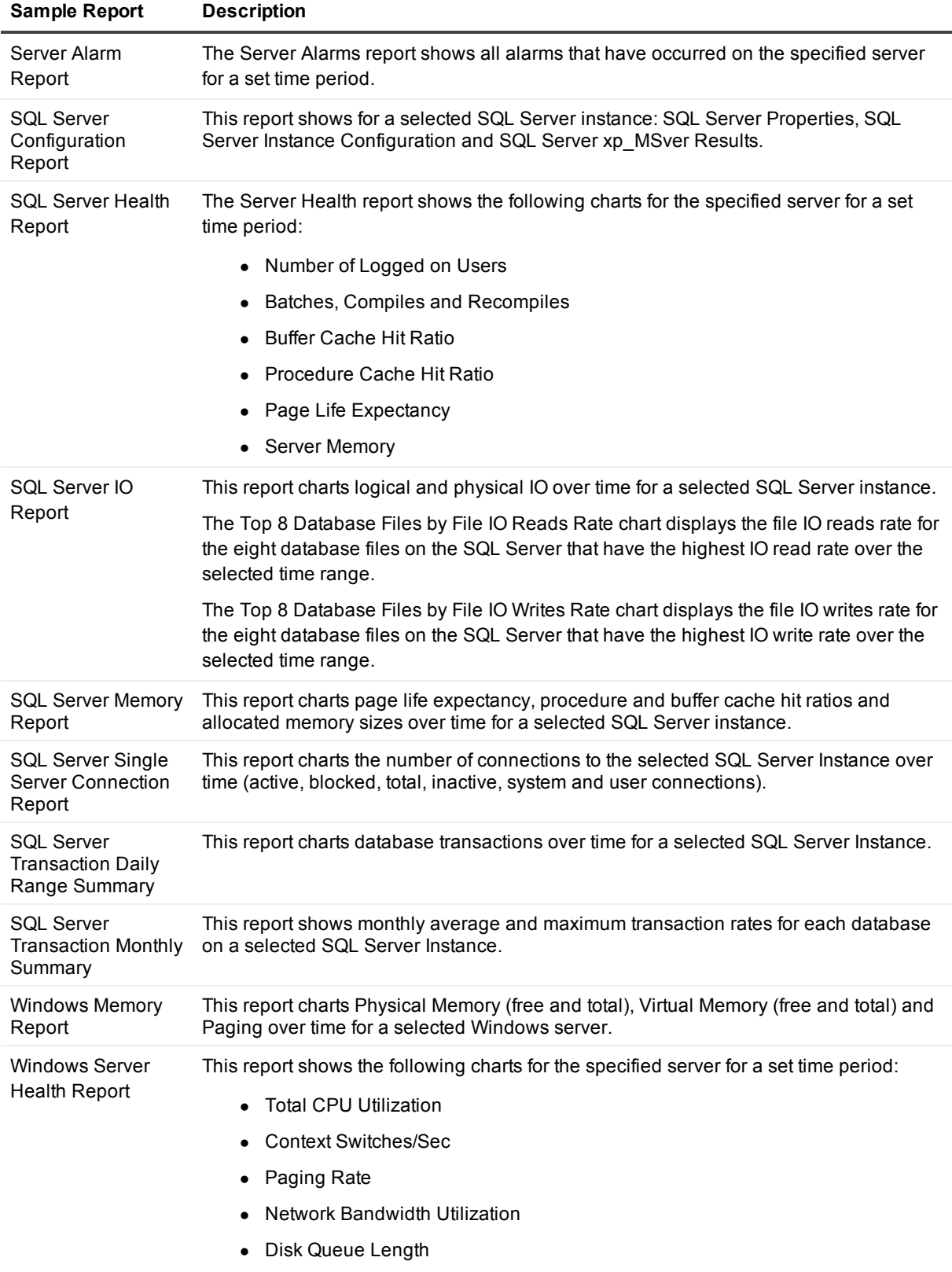

I

Reports

### **Sample Report Description**

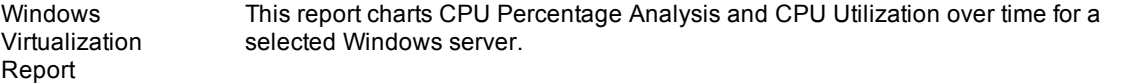

### **Table 2: Sample Reports that can be run only from the Reporting Server**

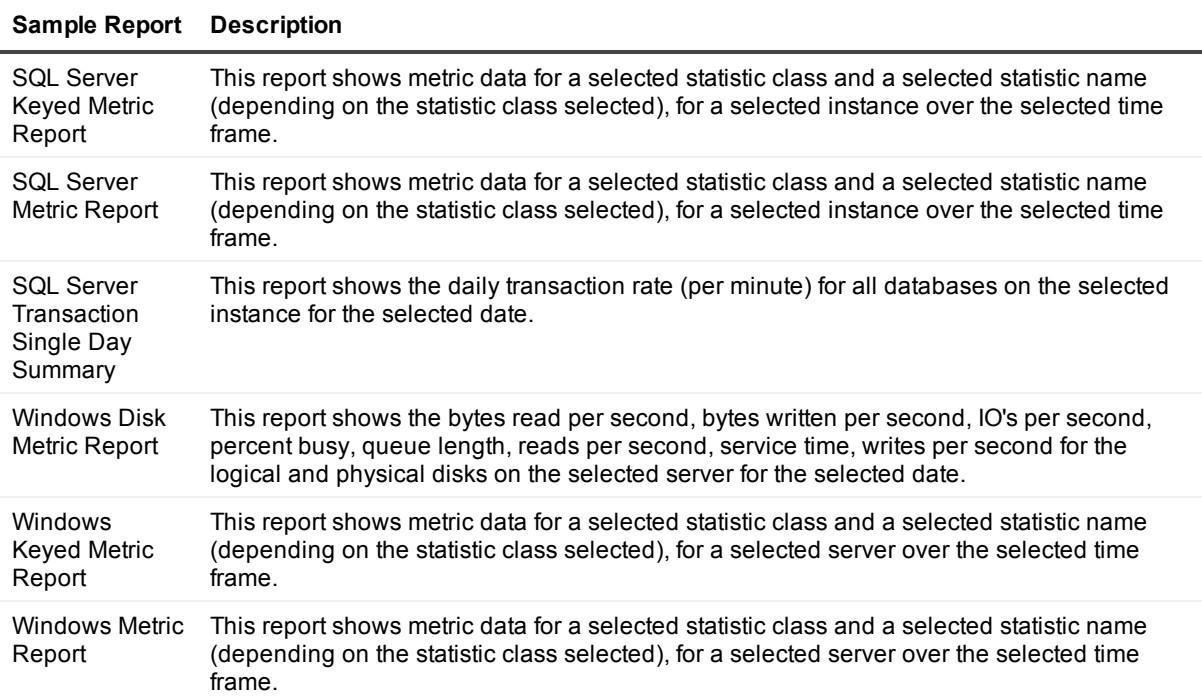

# <span id="page-13-0"></span>**Sample Reports (Converted from Spotlight Views)**

## <span id="page-13-1"></span>**Cross Reference Views to Reports**

This table provides a Cross Reference Chart back to the Spotlight Views (from Spotlight on SQL Server versions 11.6 and earlier) and the current Spotlight Reports.

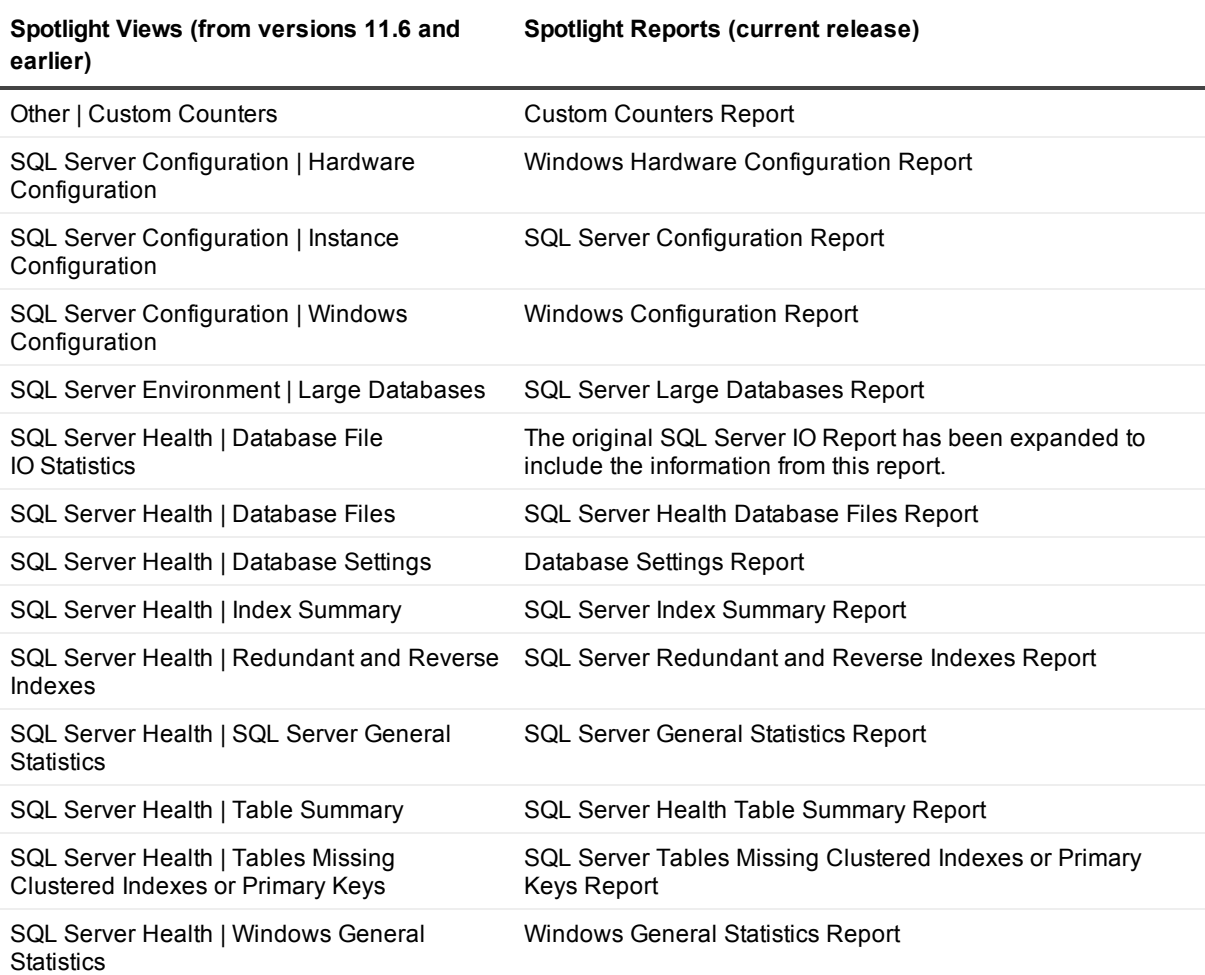

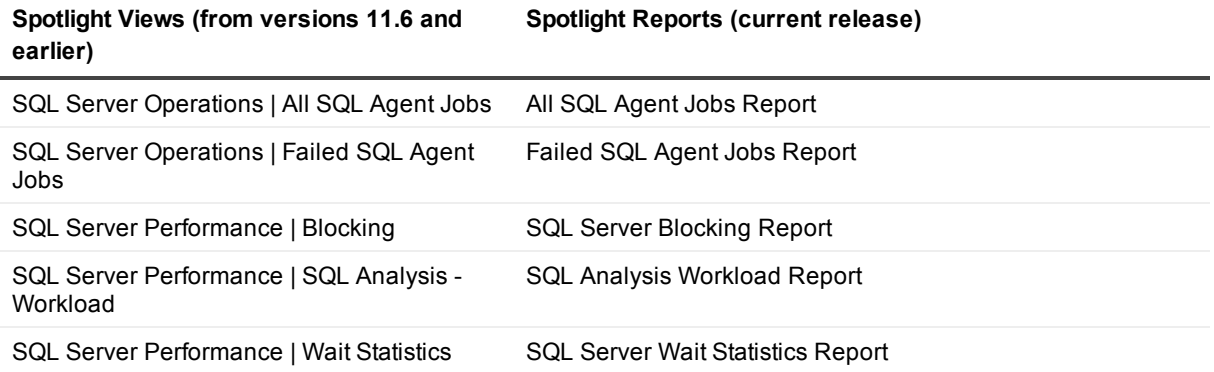

# <span id="page-14-0"></span>**Locate reports**

<span id="page-14-1"></span>Sample reports that are run from the Spotlight Client are located in the **Plug-ins\Trending\SSRS** folder in the Spotlight on SQL Server Client installation folder.

# **Create reports**

The Spotlight Report Viewer displays reports using SQL Server 2005 or 2008 Report Definition Language files (.rdl). You can build on the sample reports or create your own reports by querying the data from the Spotlight Statistics Repository.

### *To use your own report definition files*

Set the location of your .rdl files in Spotlight.

- a. Select **Reports**.
- b. Right-click **Reports**.
- c. Select **Settings**.
- d. Navigate to the folder containing the rdl files you want to use.
- e. Click **OK**.

or

Copy your .rdl files into the **Plug-ins\Trending\SSRS** folder in the Spotlight on SQL Server Client installation folder. If you do not have write access to the Program Files folders listed above, you can create the following folder and use it as an alternative: **<user>\Documents\Spotlight Reports**

# <span id="page-15-0"></span>**Query the Spotlight Statistics Repository**

Data is collected from the SQL Server instance then written to the Spotlight Statistics Repository.

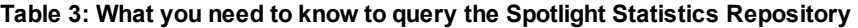

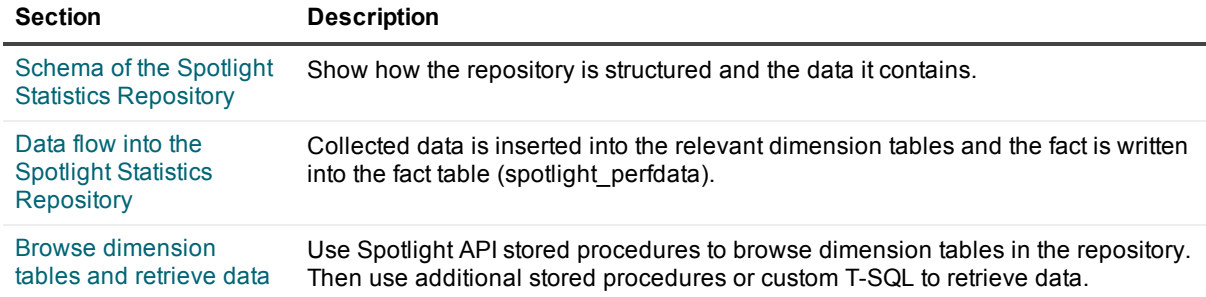

### **Table 4: Reference to the schema of the Spotlight Statistics Repository**

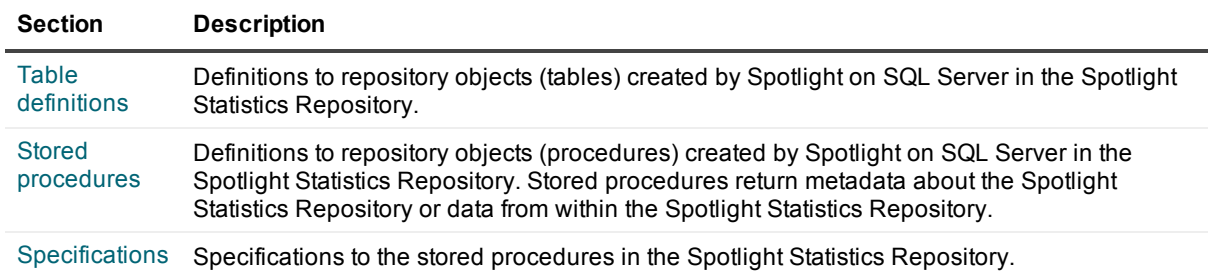

# <span id="page-16-0"></span>**Schema of the Spotlight Statistics Repository**

The Spotlight Statistics Repository is based on a star schema because of the simplicity it offers for data storage and retrieval. Star schemas are a simple schema consisting of a centralized fact table connected to multiple dimension tables.

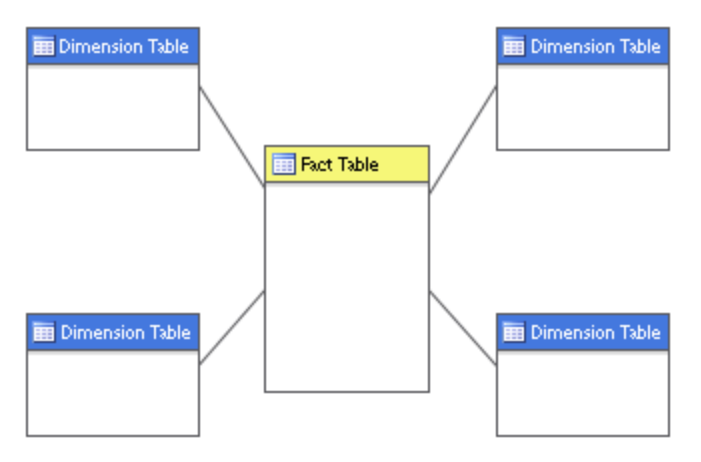

Fact tables hold factual data and the dimension tables hold descriptive data. One of the benefits of a star schema is the speed of data retrieval. With star schemas, you can use relatively simple SQL queries to return particular information about, in this case, a SQL Server instance. Later in this chapter we'll show you how you can query the Spotlight Statistics Repository using Spotlight API stored procedures and T-SQL.

In the Spotlight Statistics Repository, the fact table (spotlight perfdata) stores facts related to SQL Server performance, and the dimension tables hold definition data such as SQL Server instance information and attributes.

The schema of the Spotlight Statistics Repository is as follows:

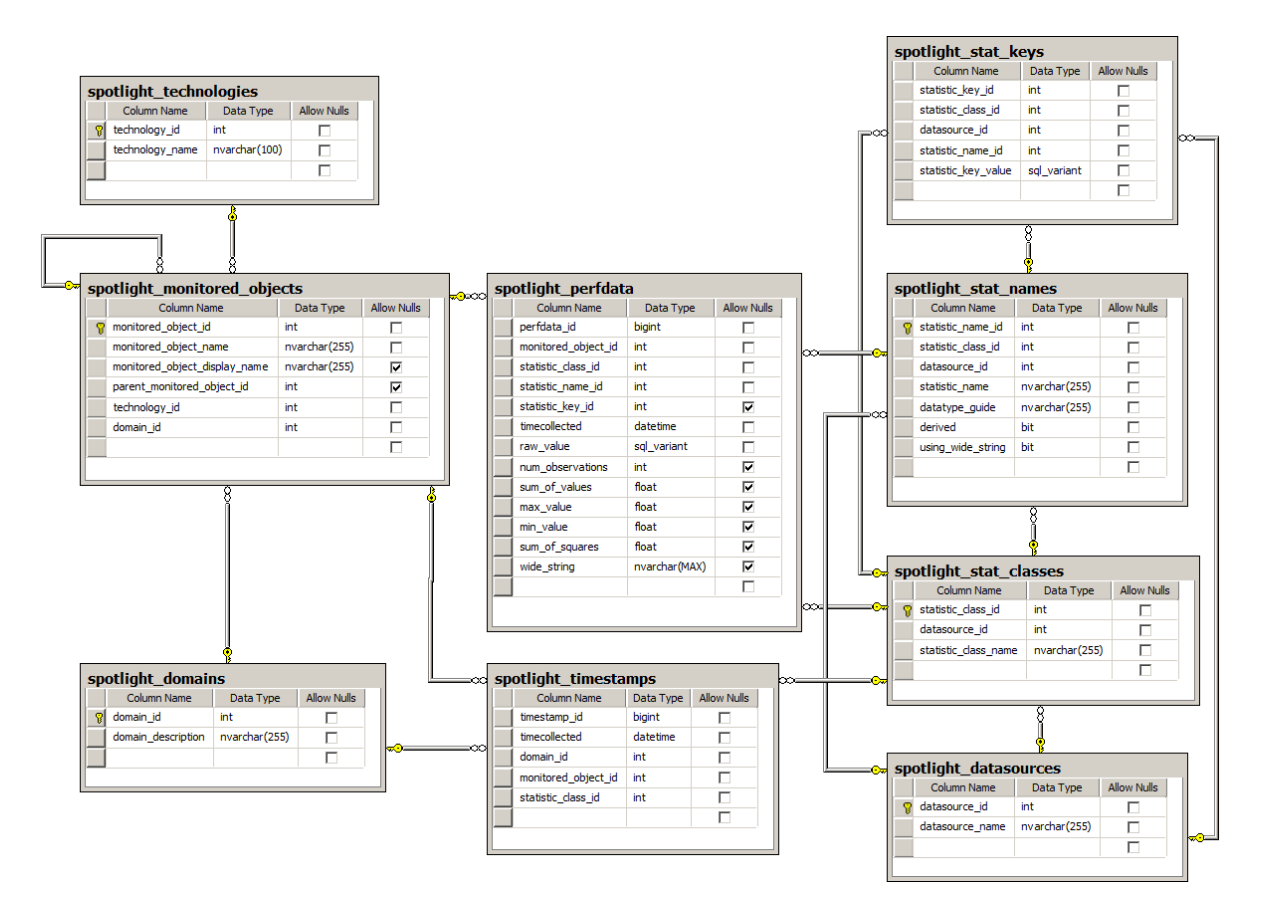

The main dimension tables in the Spotlight Statistics Repository are as follows:

#### **• Spotlight datasources**

Contains data used to categorize the collections that are performed by Spotlight. There is one row in this table for each category of data collected. Examples of categories are SQL Server, Windows, and Diagnostic Server.

#### <sup>l</sup> **Spotlight\_domains**

Contains data about the Diagnostic Servers feeding the Spotlight Statistics Repository. In the case of multiple Diagnostic Servers feeding the Spotlight Statistics Repository, there is one row per Diagnostic Server. The Domain description column contains the Diagnostic Server host name.

#### **• Spotlight monitored objects**

Contains data about each of the SQL Server or Windows servers that a Diagnostic Server is monitoring. There is one row in this table for each server being monitored by each Diagnostic Server.

#### <sup>l</sup> **Spotlight\_techonologies**

Contains data that categorizes the collections that are performed. There is one row in this table for each category of data collected.

The remaining dimension tables contain data about the collections being stored in the Spotlight Statistics Repository. For more [information,](#page-27-0) see Table definitions on page 28.

# <span id="page-18-0"></span>**Data flow into the Spotlight Statistics Repository**

Data is collected from the SQL Server instance by the Spotlight Diagnostic Server then written to the Spotlight Statistics Repository. The data is inserted into the relevant dimension tables and the fact is written into the fact table (spotlight\_perfdata).

Let's use the example of data from the sqlblockinglist collection written to the Spotlight Statistics Repository. In the following chart, the Diagnostic Server, *DS123*, is collecting data about SQL Server instance, *SQLServer789*, running on Windows host, *Windows01*.

**Figure 1: How data flows into the Spotlight Statistics Repository**

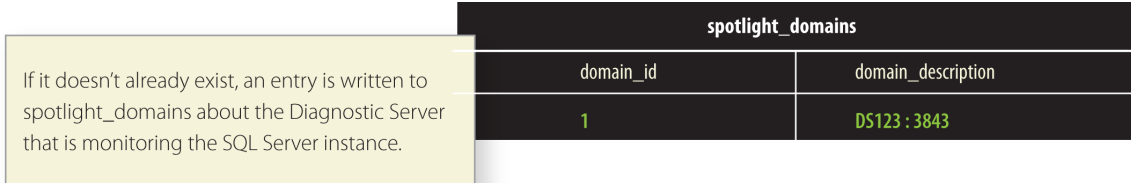

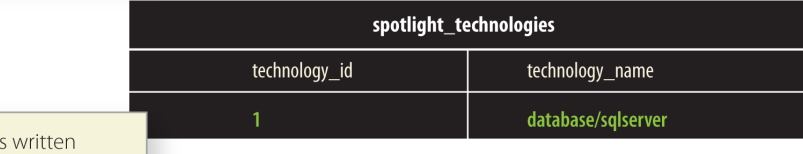

If it doesn't already exist, an entry is to spotlight\_technologies to categorize the data that has been collected.

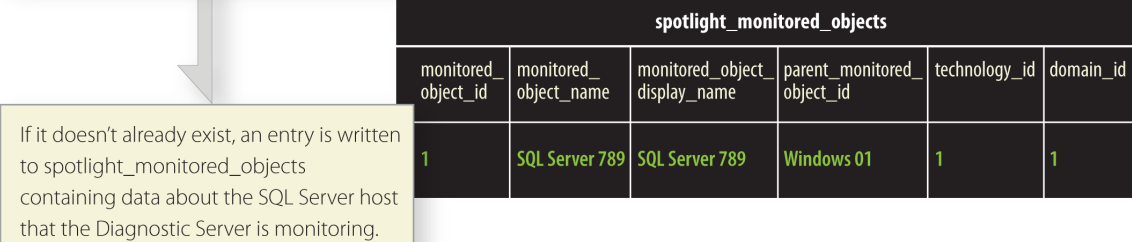

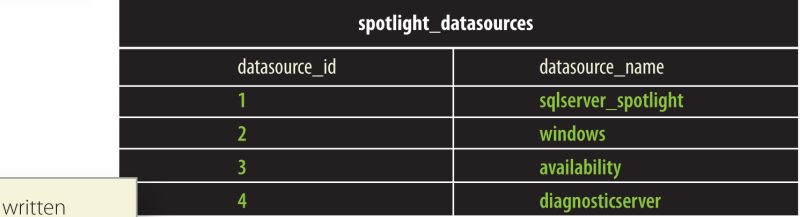

If it doesn't already exist, an entry is to spotlight\_datasources to categorize the data that has been collected.

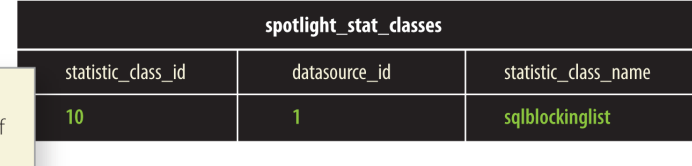

If it doesn't already exist, an entry is written to spotlight\_stat\_classes containing the names of the collection being stored in the Spotlight Statistics Repository.

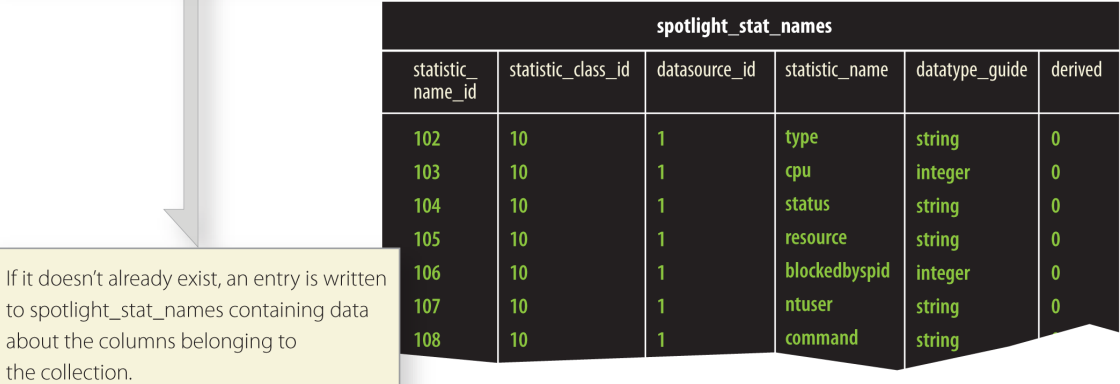

Spotlight on SQL Server Enterprise 11.7.1 Reporting and Trending Guide Query the Spotlight Statistics Repository

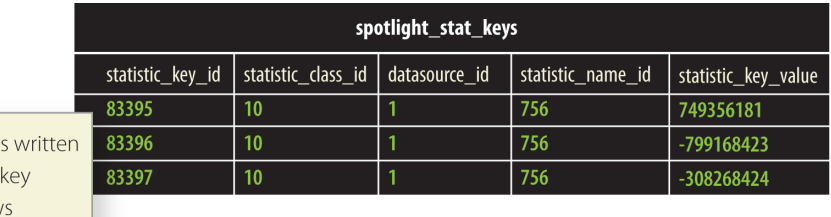

If it doesn't already exist, an entry i to spotlight\_stat\_keys containing values for the collection. This allow queries to get data from the fact table based on a key value without having to scan values in the fact table itself.

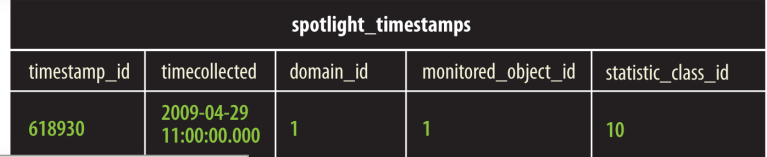

If it doesn't already exist, an entry is written to spotlight\_ timestamps containing a summary of the times for which data was collected, qualified by monitored object.

Spotlight\_timestamps allows Spotlight to quickly determine the times for which historical data is available for individual monitored objects, without the overhead of scanning the potentially large fact table spotlight\_perfdata.

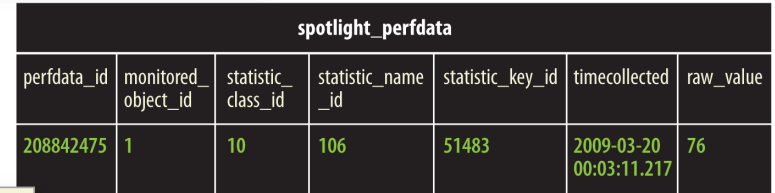

The last step occurs when the fact is written to spotlight\_perfdata.

This entry in the fact table (spotlight\_ perfdata) shows the collection "sqlblockinglist" using dimension tables in the Spotlight Statistics Repository.

# <span id="page-20-0"></span>**Browse dimension tables and retrieve data**

Use Spotlight API stored procedures to browse dimension tables in the repository. Then use additional stored procedures or custom T-SQL to retrieve data.

Scenario

Your manager has asked you to provide statistics on database performance for the last quarter. You decide to query the Spotlight Statistics Repository to return file I/O statistics for the databases your manager is interested in.

To retrieve this data, you first browse the dimension tables to become familiar with the data in the Spotlight Statistics Repository. Once familiar, you write queries using the Spotlight stored procedures to get data from the fact table. You then refine the queries using custom T-SQL to retrieve more specific data from the Spotlight Statistics Repository.

## <span id="page-21-0"></span>**Browse dimension tables**

First up, we're going to use some of the Spotlight API stored procedures to browse the dimension tables and get the range of values available for use in our queries. For more information on the Spotlight stored procedures used here, see Stored [procedures](#page-31-0) and [Specifications](#page-33-1).

In **SQL Server Management Studio**, create a new query against the Spotlight Statistics Repository. We want to know the names of the available data sources and the names and domains of the monitored objects.

Let's start exploring the Spotlight Statistics Repository by looking at datasources. Datasources are broad categories of data.

To get a list of data sources in the repository, run the following query:

exec spotlight\_get\_datasources

This returns the following results:

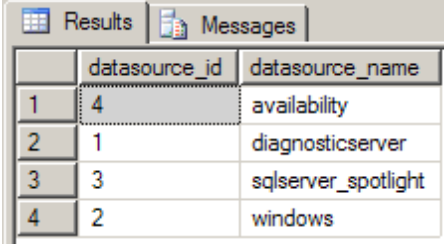

We can see here that we have data from Windows, SQL Server, the Diagnostic Server and alarms (availability).

Now we want to know the name of the Diagnostic Server storing data in the Spotlight Statistics Repository. We can determine this by running:

exec spotlight\_get\_domains

To get the following result:

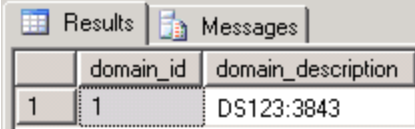

We can see here that there is one Diagnostic Server writing data to this repository. There can be multiple Diagnostic Servers, each one resulting in a row.

Finally, we want to know information about the servers being monitored.

We can do this by running the following query:

#### exec spotlight\_get\_monitored\_objects

To get the following results:

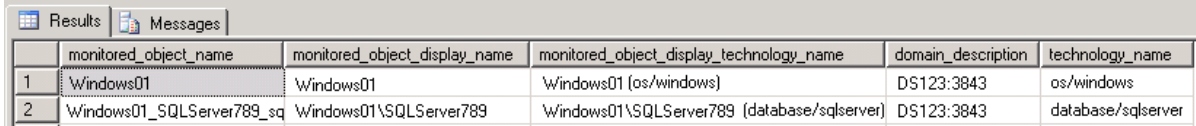

A common question is "what is the range of timestamps available for a monitored server?" The following query returns the time ranges for all monitored servers:

#### select

so.monitored\_object\_name,

min(st.timecollected) as 'start',

max(st.timecollected) as 'end'

### from

spotlight\_timestamps st

join spotlight monitored objects so on st.monitored object id = so.monitored\_object\_id

### group by

so.monitored\_object\_name

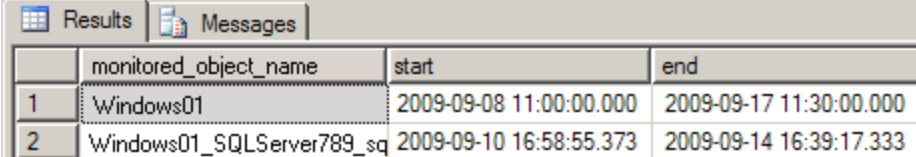

Now that we have some information about the Diagnostic Server, monitored servers and categories of collections in the Spotlight Statistics Repository, we want to know what statistics are available to us.

The spotlight get tables stored procedure returns a list of tables in the repository for a given data source. Since we are looking for SQL Server data, from our first query above, we know that the datasource is "sqlserver\_ spotlight", so we will use that as the parameter in the following query:

exec spotlight\_get\_tables 'sqlserver\_spotlight'

The following results are returned.

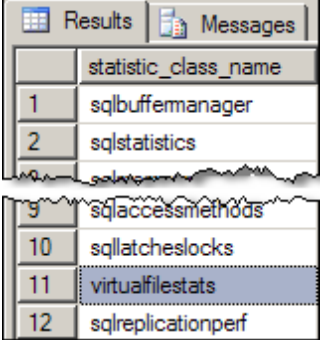

We're going to look at virtual file stats as this will give us the file IO statistics we need for our report.

To find out what columns are available to us in the virtual file stats table use the following query. With this query we need to specify the datasource and table name.

exec spotlight\_get\_table\_columns 'sqlserver\_spotlight','virtualfilestats'

We need to produce the report over a time range, but for curiosity's sake, we would like to find out the time range of all stored data for a particular domain name, monitored object, and table combination.

To do this, use the spotlight get table span stored procedure and specify the domain name, monitored object, and table name.

exec spotlight\_get\_table\_span 'DS123:3843','Windows01\_SQLServer789 sqlserver','virtualfilestats'

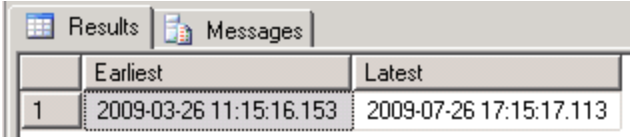

## <span id="page-23-0"></span>**Query the fact table**

Now we can put it all together and query the fact table. We'll use the spotlight get table range stored procedure and specify the following:

- $\bullet$  start date
- $\bullet$  end date
- $\bullet$  domain name
- monitored object
- $\bullet$  table name

Spotlight\_get\_table\_range returns data for the requested time range for a table, for a particular monitored object and domain.

This gives us the following query:

exec spotlight\_get\_table\_range '2009-03-26 11:15:16.153','2009-07-26 17:15:17.113', 'DS123:3843','Windows01\_SQLServer789\_sqlserver', 'virtualfilestats'

Which returns all columns for the table 'virtualfilestats':

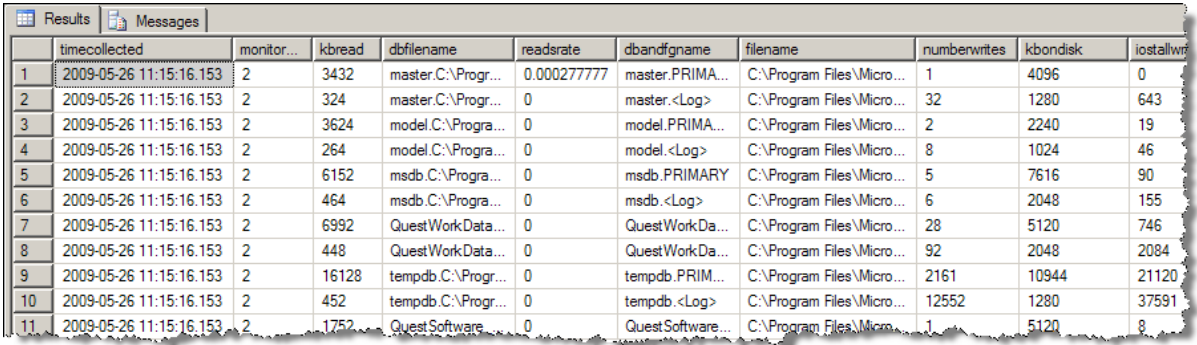

Although there is a lot of useful data in the query results, it's not exactly what we are looking for. We need to refine the data returned from the Spotlight Statistics Repository. Following on from the example above, if we want to retrieve only certain columns from the 'virtualfilestats' table, we can use custom T-SQL to return specific data.

To return only the 'iorate', 'disk', 'readsrate', and 'writesrate' columns from the 'virtualfilestats' table, we can use the following custom T-SQL:

#### select

#### sp.timecollected,

 $max(case$  when sn.statistic name = 'dbname' then sp.raw value end) as 'dbname',

max(case when sn.statistic\_name = 'dbfilename' then sp.raw\_value end) as 'dbfilename',

max(case when sn.statistic\_name = 'disk' then sp.raw\_value end) as 'disk',

max(case when sn.statistic\_name = 'iorate' then sp.raw\_value end) as 'iorate',

max(case when sn.statistic\_name = 'readsrate' then sp.raw\_value end) as 'readsrate',

max(case when sn.statistic\_name = 'writesrate' then sp.raw\_value end) as 'writesrate'

### from

#### spotlight\_perfdata sp

join spotlight stat classes sc on sp. statistic class  $id =$  sc. statistic class  $id$ join spotlight stat names sn on sp.statistic name  $id =$  sn.statistic name  $id$ join spotlight monitored objects so on sp.monitored object id = so.monitored\_object\_id

#### where

sc.statistic\_class\_name = 'virtualfilestats'

and so.monitored\_object\_name = 'Windows01\_SQLServer789\_sqlserver' and sp.timecollected between '2009-09-01' and '2009-09-30'

#### group by

sp.timecollected, sp.statistic\_key\_id

#### order by

sp.timecollected

This gives us the following results:

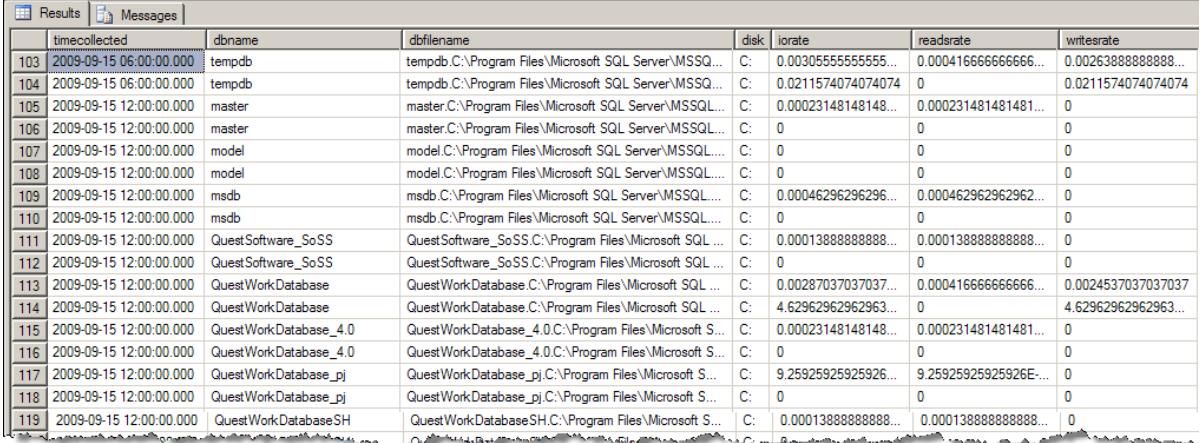

## <span id="page-25-0"></span>**Query Custom Counters**

You have created a custom counter in Spotlight on SQL Server and now want to create a report that contains data from that counter.

Querying custom counters is exactly the same as querying other data in the Spotlight Statistics Repository. SQL Server custom counters are stored in the statistic class 'sqlcustomcounters' and Windows custom counters are stored in the class 'windowscustomcounters'. You can use the API stored procedures to retrieve date ranges and column names with these like any other data collection.

### **Figure 2: Sample T-SQL statement that retrieves SQL Server custom counter values.**

```
select
sp.timecollected,
max(case when sn.statistic_name = 'countername' then sp.raw_value end) as 'countername',
max(case when sn.statistic_name = 'countervalue' then sp.raw_value end) as 'countervalue'
from
spotlight_perfdata sp
join spotlight stat classes sc on sp.statistic class id = sc.statistic class idjoin spotlight stat names sn on sp.statistic name id = sn.statistic name id
join spotlight monitored objects so on sp.monitored object id = so.monitored object id
where
sc.statistic_class_name = 'sqlcustomcounters'
and so.monitored_object_name = 'Windows01_SQLServer789_sqlserver'
and sp.timecollected between '2009-09-01' and '2009-09-30'
group by
sp.timecollected, sp.statistic_key_id
order by
sp.timecollected
```
**Figure 3: Results returned for the custom counter "Pages Allocated"**

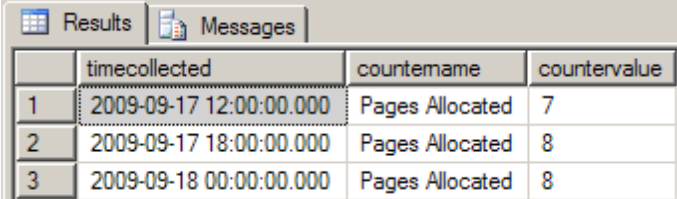

## <span id="page-26-0"></span>**Query alarm data**

Querying alarm data is the same as querying other data stored in the repository. Alarm data is stored in a statistic class called 'alarms'.

**Figure 4: Sample T-SQL statement that can be used to retrieve alarm data. Required parameters: monitored object name, start and end times.**

select

sp.timecollected,

max(case when sn.statistic\_name = 'severity' then sp.raw\_value end) as 'severity',

max(case when sn.statistic\_name = 'text' then sp.raw\_value end) as 'text',

max(case when sn.statistic\_name = 'rule' then sp.raw\_value end) as 'rule',

max(case when sn.statistic\_name = 'action' then sp.raw\_value end) as 'action',

 $max(case when$  sn.statistic\_name = 'key' then sp.raw\_value end) as 'key',

 $max(case when$  sn.statistic\_name = 'raw text' then sp.raw\_value end) as 'raw text'

#### from

spotlight\_perfdata sp

join spotlight\_stat\_classes sc on sp.statistic\_class\_id = sc.statistic\_class\_id

join spotlight stat names sn on sp.statistic name id = sn.statistic name id

join spotlight monitored objects so on sp.monitored object id = so.monitored object id

#### where

sc.statistic\_class\_name = 'alarms'

and so.monitored\_object\_name = 'Windows01\_SQLServer789\_sqlserver'

and sp.timecollected between '2009-09-08' and '2009-09-17'

### group by

sp.timecollected, sp.statistic\_key\_id

#### order by

sp.timecollected

#### **Figure 5: T-SQL statement results**

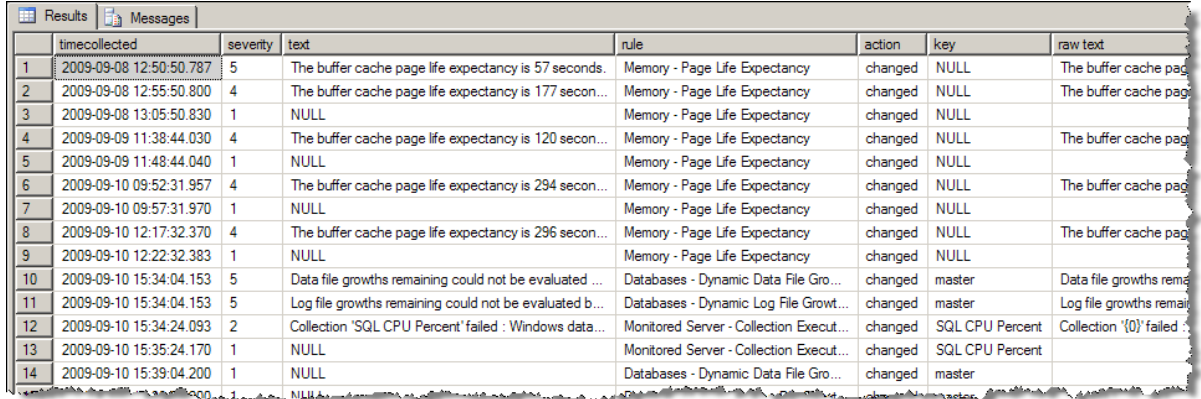

# <span id="page-27-0"></span>**Table definitions**

## <span id="page-27-1"></span>**spotlight\_datasources**

spotlight\_datasources contains data used to categorize the collections that are performed. There is one row in this table for each category of data collected.

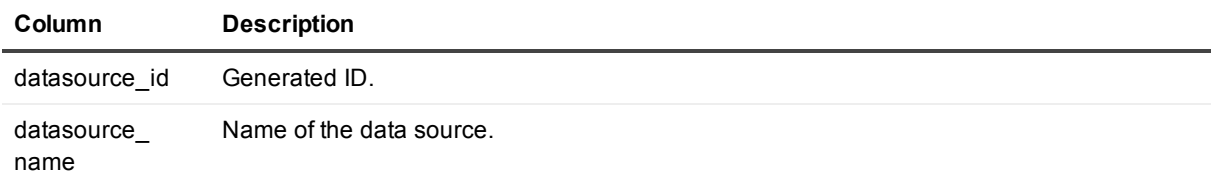

## <span id="page-27-2"></span>**spotlight\_domains**

spotlight\_domains contains data about Spotlight Diagnostic Servers. If you have multiple Spotlight Diagnostic Servers feeding the Spotlight Statistics Repository, there is one row per Spotlight Diagnostic Server in this table.

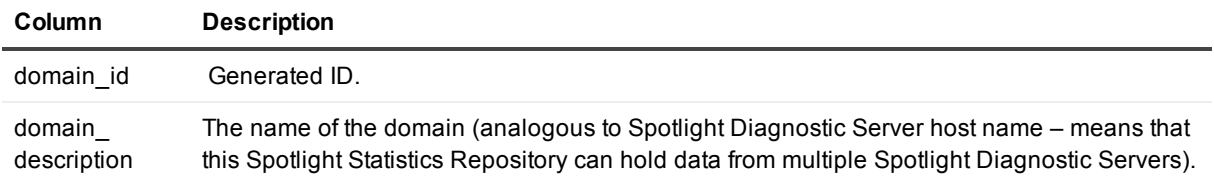

## <span id="page-27-3"></span>**spotlight\_monitored\_objects**

spotlight\_monitored\_objects contains data about the SQL Servers and Windows hosts that a Spotlight Diagnostic Server is monitoring. There is one row in this table for each SQL Server or Windows host being monitored by each Spotlight Diagnostic Server.

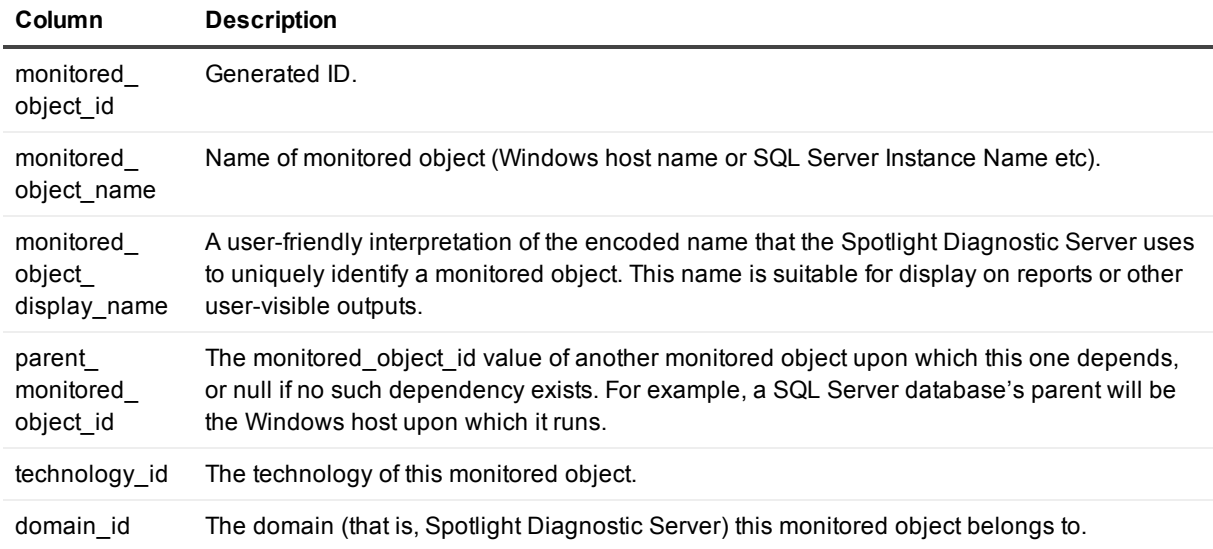

# <span id="page-28-0"></span>**spotlight\_perfdata**

spotlight\_perdata is the fact table into which all of the data is stored. Each fact is effectively matrixed by the hierarchy of attributes that denote which Spotlight Diagnostic Server, monitored object, collection and collection column the datum originally came from.

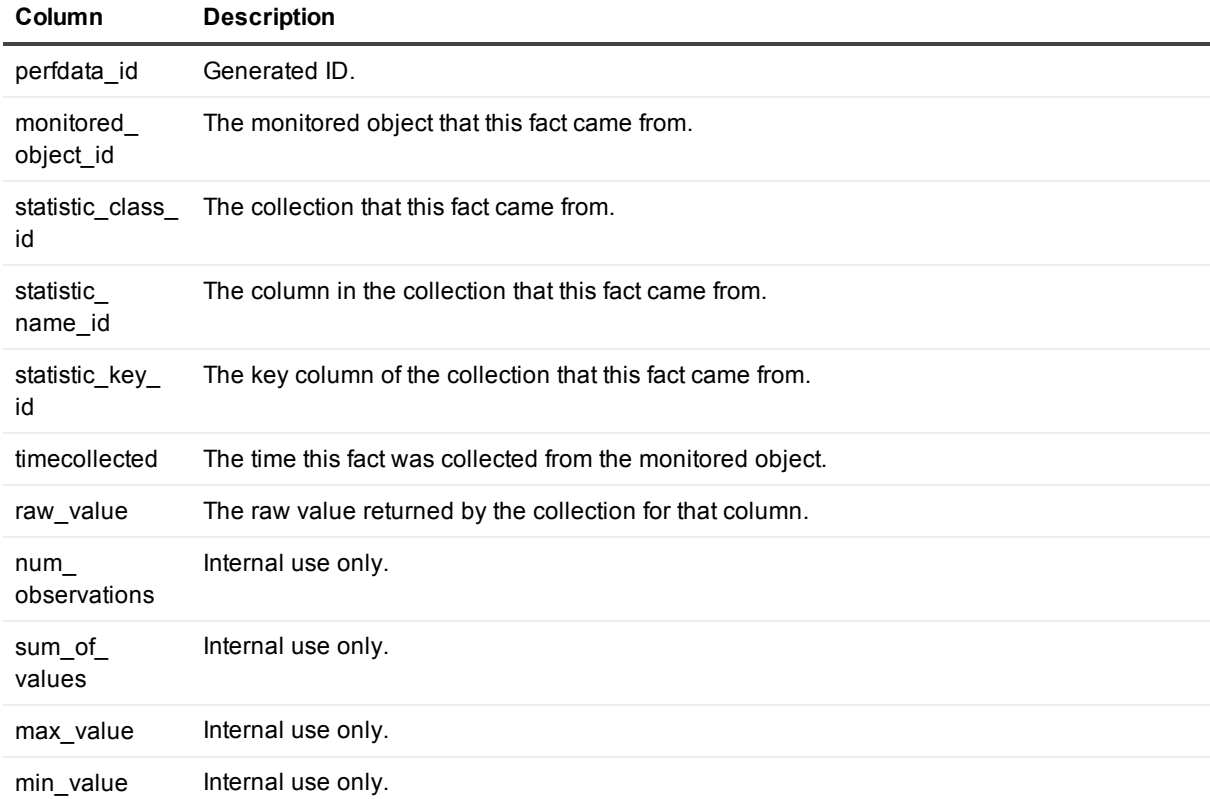

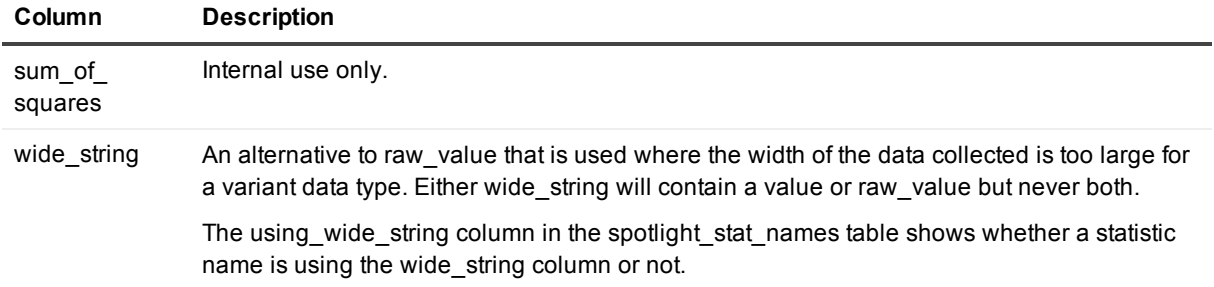

## <span id="page-29-0"></span>**spotlight\_stat\_classes**

spotlight\_stat\_classes contains the names of collections being stored in the Spotlight Statistics Repository. There is one row for each table/data source combination.

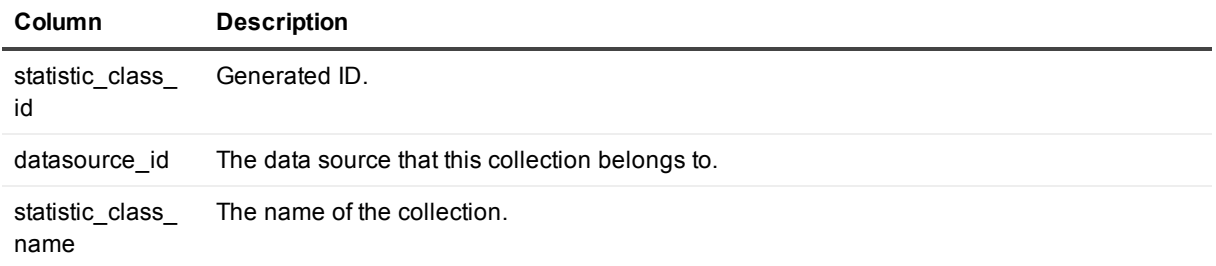

# <span id="page-29-1"></span>**spotlight\_stat\_keys**

spotlight\_stat\_keys contains key values for all of the collections stored in the Spotlight Statistics Repository. Each key value/table/data source combination has a row in this table. The purpose of this table is to allow queries to get data from the fact table based on a key value without having to scan values in the fact table itself.

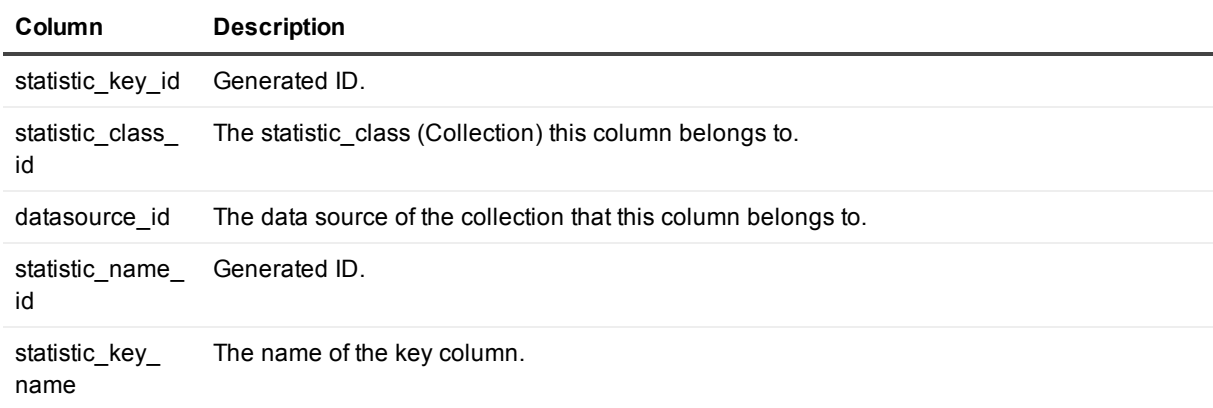

## <span id="page-29-2"></span>**spotlight\_stat\_names**

spotlight\_stat\_names contains data about the columns belonging to collections. There is one row in this column for each column/table/data source combination.

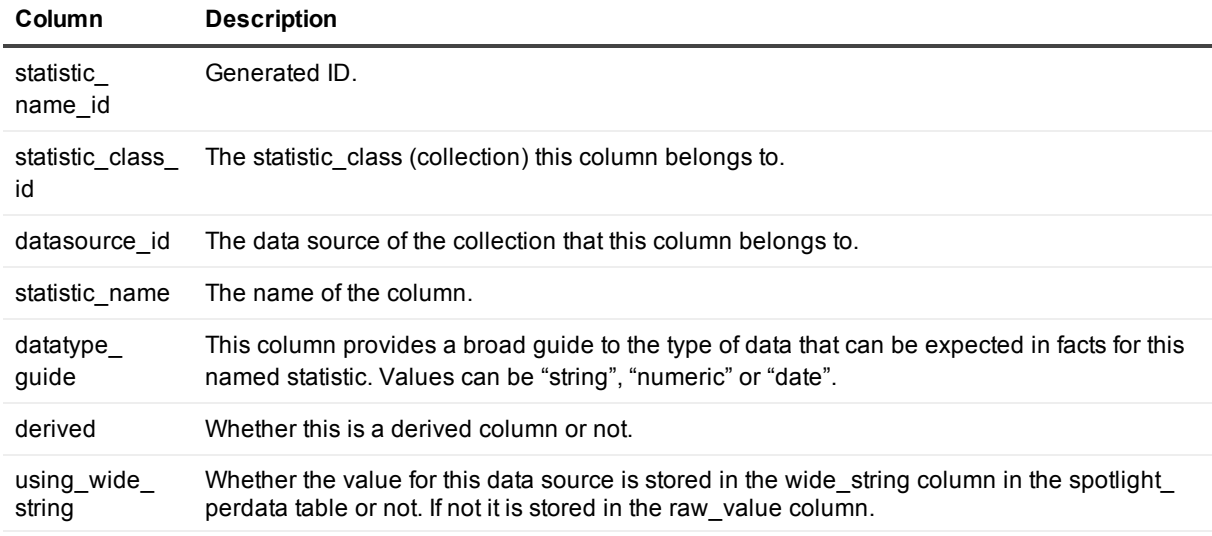

## <span id="page-30-0"></span>**spotlight\_technologies**

spotlight technologies contains data used to categorize the collections that are performed. There is one row in this table for each category of data collected.

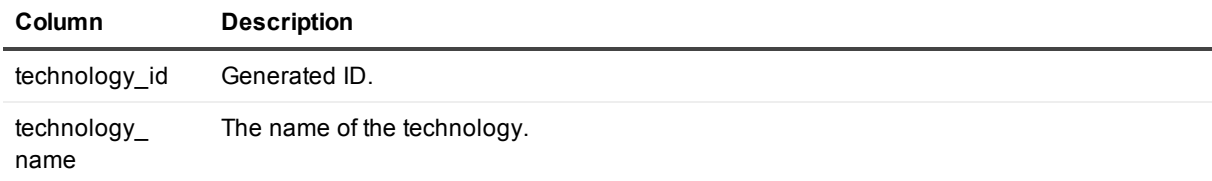

## <span id="page-30-1"></span>**spotlight\_timestamps**

spotlight\_timestamps contains a summary of times for which data was collected, qualified by monitored entity. It allows Spotlight to quickly determine the times for which historical data is available for individual monitored entities, without the overhead of scanning the potentially large fact table *spotlight\_perfdata*. There is one row in this table for each category of data collected.

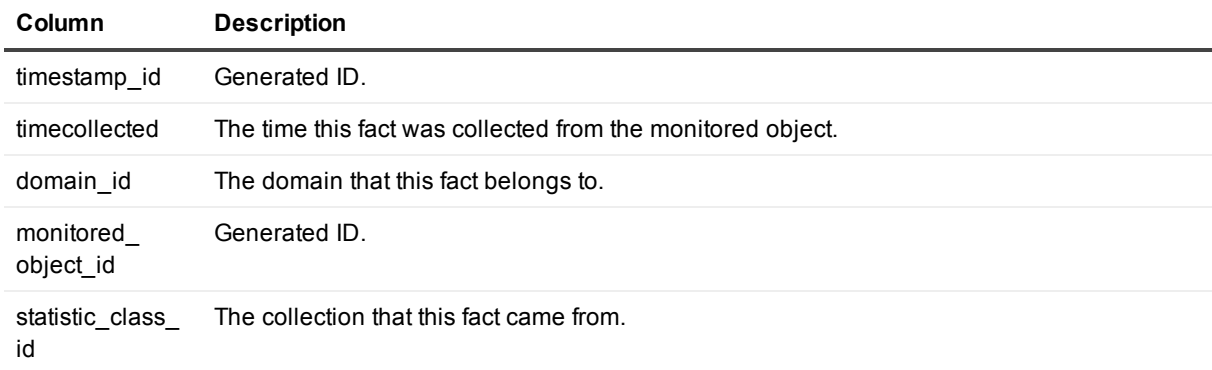

# <span id="page-31-0"></span>**Stored procedures**

The following stored procedures return either metadata about the Spotlight Statistics Repository or data from within the Spotlight Statistics Repository.

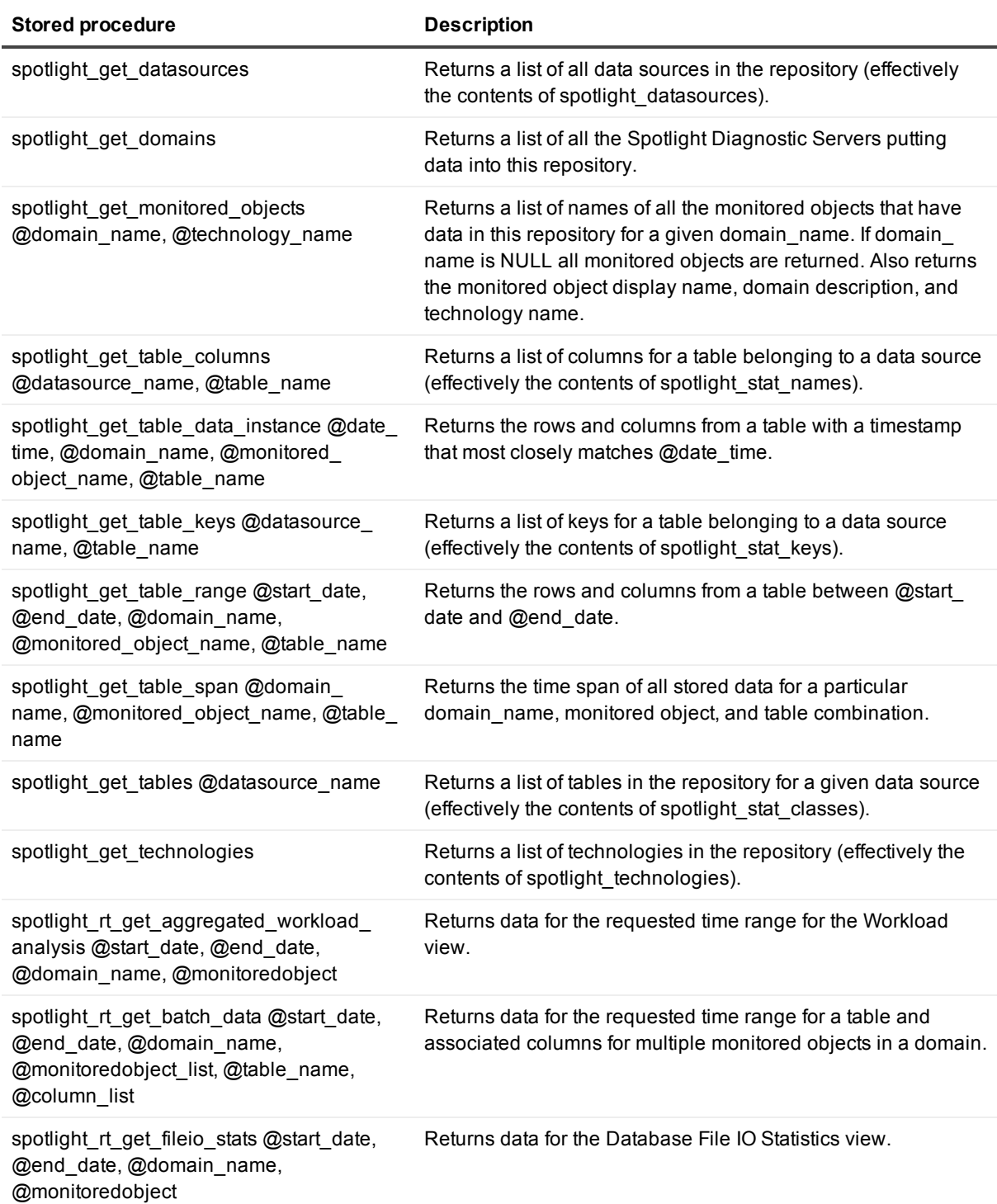

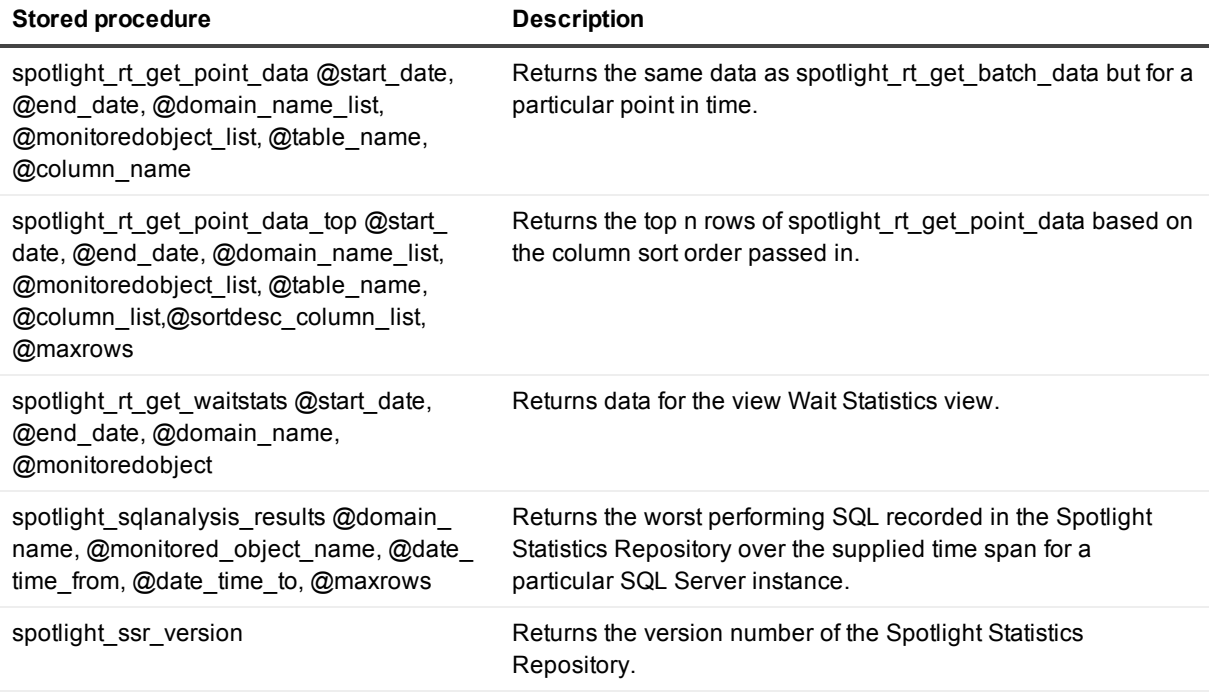

The following stored procedures are used for the sample reports:

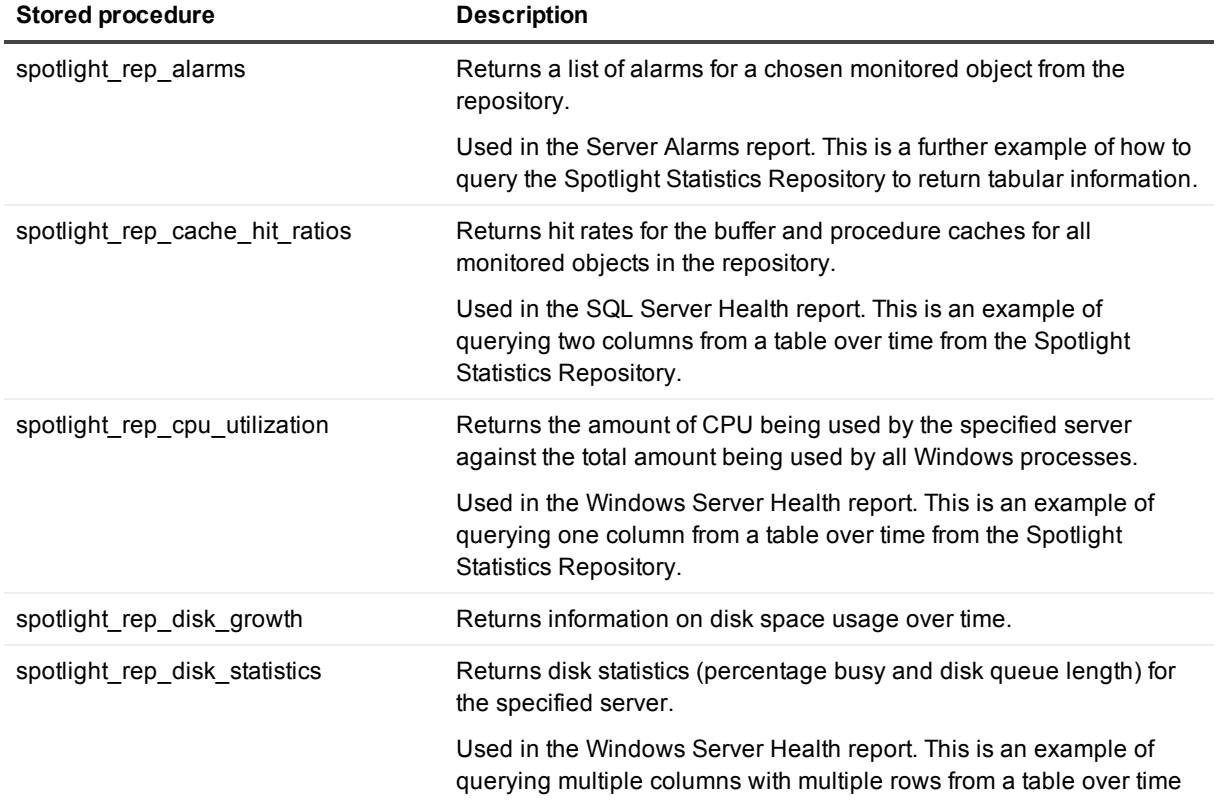

I

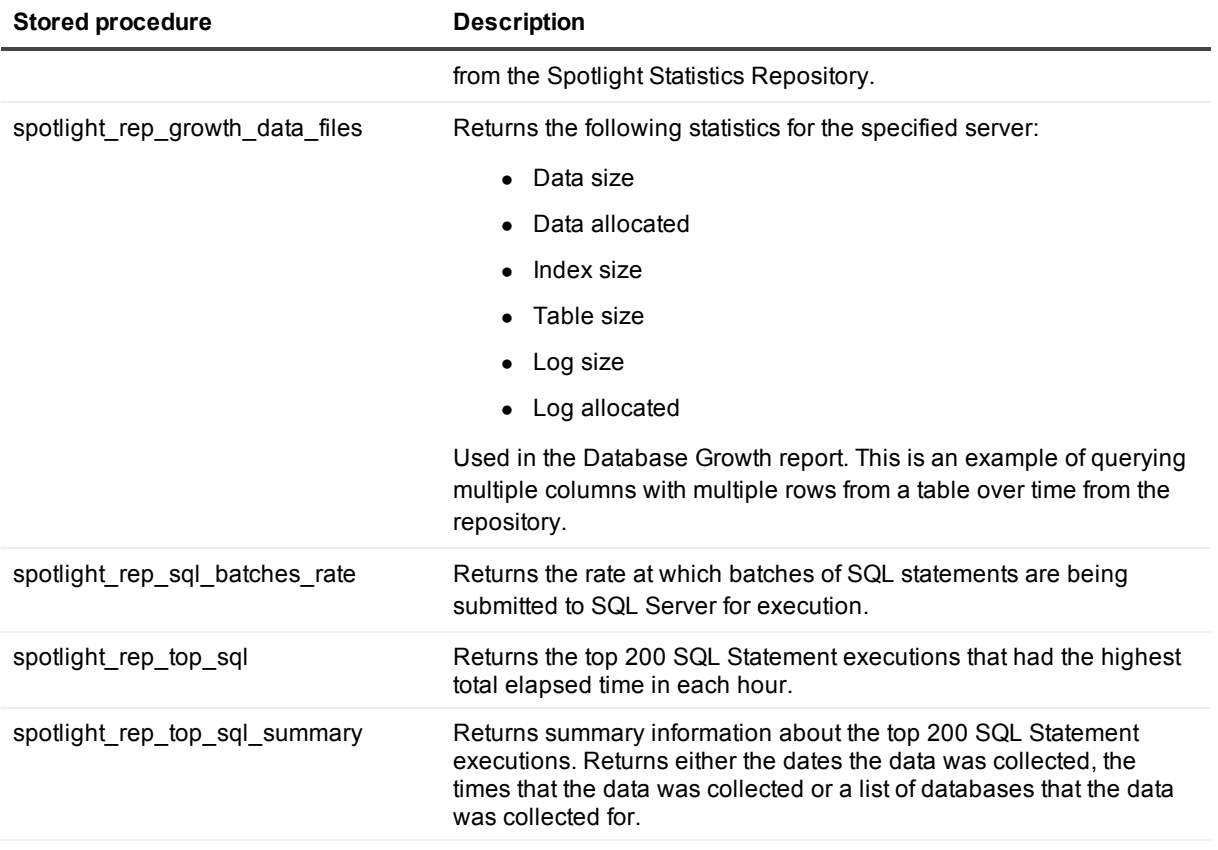

## <span id="page-33-0"></span>**Example stored procedures**

The following stored procedures can be used as examples of how to retrieve data from the Spotlight Statistics Repository.

- spotlight rt get allsqlagentjobs
- spotlight rt\_get\_custom\_counter
- spotlight rt\_get\_failedsqlagentjobs
- spotlight rt\_get\_mostcommonblock
- spotlight rt\_get\_sqlblockedmost
- <span id="page-33-1"></span>• spotlight\_rt\_get\_sqlblockingmost

# **Specifications**

<span id="page-33-2"></span>The following section contains specifications for each of the stored procedures.

## **spotlight\_get\_datasources**

Returns a list of all data sources in the repository (effectively the contents of spotlight datasources).

## <span id="page-34-0"></span>**Syntax**

<span id="page-34-1"></span>spotlight\_get\_datasources

### **Input parameters**

<span id="page-34-2"></span>There are no input parameters for this stored procedure.

## **Returned values**

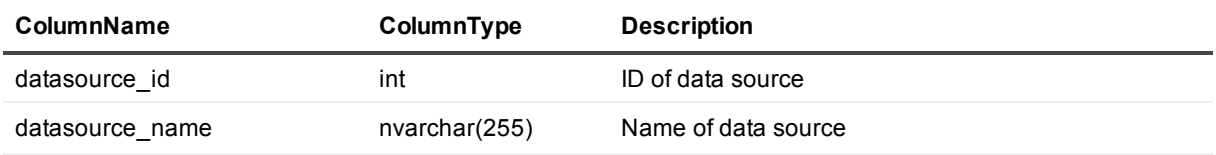

## <span id="page-34-3"></span>**spotlight\_get\_domains**

<span id="page-34-4"></span>Returns a list of all the diagnostic servers putting data into this repository.

## **Syntax**

<span id="page-34-5"></span>spotlight\_get\_domains

### **Input parameters**

<span id="page-34-6"></span>There are no input parameters for this stored procedure.

## **Returned values**

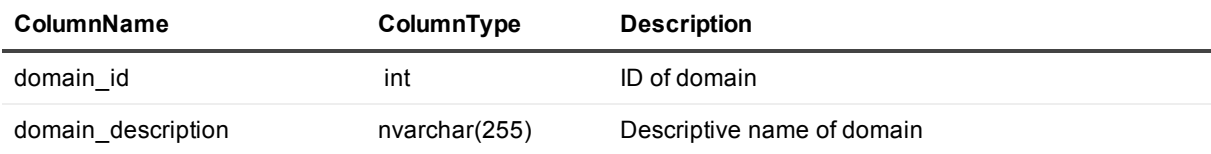

# <span id="page-34-7"></span>**spotlight\_get\_monitored\_objects**

Returns a list of names of all the monitored objects that have data in this repository for a given domain\_name. If domain name is NULL all monitored objects are returned.

## <span id="page-35-0"></span>**Syntax**

<span id="page-35-1"></span>spotlight get monitored objects @domain\_name, @technology\_name

### **Input parameters**

@domain\_name @technology\_name

## <span id="page-35-2"></span>**Returned values**

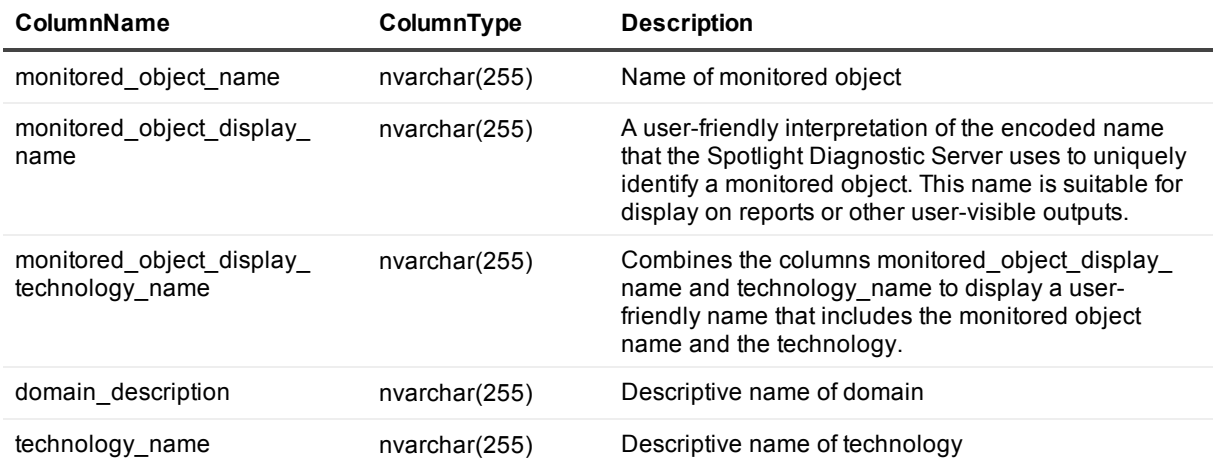

## <span id="page-35-3"></span>**spotlight\_get\_table\_columns**

Returns a list of columns for a table belonging to a data source (effectively the contents of spotlight\_ stat\_names).

## <span id="page-35-4"></span>**Syntax**

<span id="page-35-5"></span>spotlight\_get\_table\_columns @datasource\_name, @table\_name

### **Input parameters**

@datasource\_name

<span id="page-35-6"></span>@table\_name

## **Returned values**

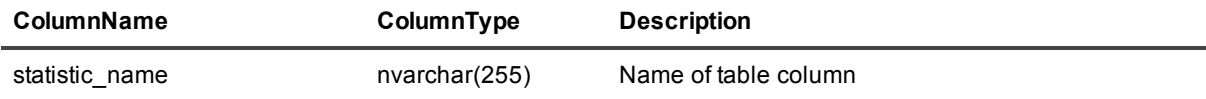

Spotlight on SQL Server Enterprise 11.7.1 Reporting and Trending Guide

# <span id="page-36-0"></span>**spotlight\_get\_table\_data\_instance**

<span id="page-36-1"></span>Returns the rows and columns from a table with a timestamp that most closely matches @date\_time.

## **Syntax**

<span id="page-36-2"></span>spotlight\_get\_table\_data\_instance @date\_time, @domain\_name, @monitored\_object\_name, @table\_name

### **Input parameters**

@date\_time @domain\_name @monitored\_object\_name @table\_name

### <span id="page-36-3"></span>**Returned values**

The returned values are dependent on the columns implicit in the table represented by the @table\_ name parameter.

# <span id="page-36-4"></span>**spotlight\_get\_table\_keys**

<span id="page-36-5"></span>Returns a list of keys for a table belonging to a data source (effectively the contents of spotlight stat keys).

### **Syntax**

<span id="page-36-6"></span>spotlight\_get\_table\_keys @datasource\_name, @table\_name

### **Input parameters**

@datasource\_name @table\_name

### <span id="page-36-7"></span>**Returned values**

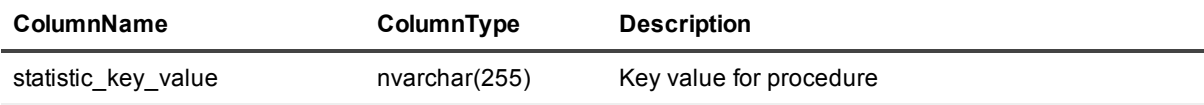

Spotlight on SQL Server Enterprise 11.7.1 Reporting and Trending Guide Query the Spotlight Statistics Repository

# <span id="page-37-0"></span>**spotlight\_get\_table\_range**

<span id="page-37-1"></span>Returns the rows and columns from a table between @start\_date and @end\_date.

### **Syntax**

spotlight get table range @start date, @end date, @domain name, @monitored object name, @table name

### <span id="page-37-2"></span>**Input parameters**

@start\_date @end\_date @domain\_name @monitored\_object\_name @table\_name

### <span id="page-37-3"></span>**Returned values**

The returned values are dependent on the columns implicit in the table represented by the @table\_ name parameter.

# <span id="page-37-4"></span>**spotlight\_get\_table\_span**

<span id="page-37-5"></span>Returns the time span of all stored data for a particular domain name, monitored object, and table combination.

## **Syntax**

<span id="page-37-6"></span>spotlight\_get\_table\_span @domain\_name, @monitored\_object\_name, @table\_name

## **Input parameters**

@domain\_name @monitored\_object\_name @table\_name

### <span id="page-37-7"></span>**Returned values**

The returned values are dependent on the columns implicit in the table represented by the @table\_ name parameter.

> Spotlight on SQL Server Enterprise 11.7.1 Reporting and Trending Guide Query the Spotlight Statistics Repository

# <span id="page-38-0"></span>**spotlight\_get\_tables**

Returns a list of tables in the repository for a given data source (effectively the contents of spotlight\_ stat\_classes).

## <span id="page-38-1"></span>**Syntax**

<span id="page-38-2"></span>spotlight\_get\_tables @datasource\_name

### **Input parameters**

<span id="page-38-3"></span>@datasource\_name

## **Returned values**

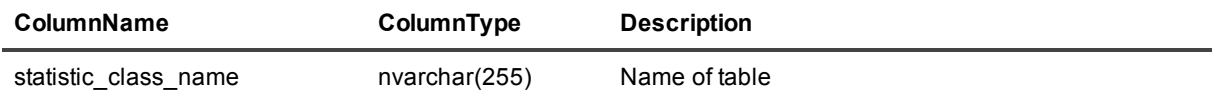

# <span id="page-38-4"></span>**spotlight\_get\_technologies**

<span id="page-38-5"></span>Returns a list of technologies in the repository (effectively the contents of spotlight technologies).

## **Syntax**

<span id="page-38-6"></span>spotlight\_get\_technologies

### **Input parameters**

<span id="page-38-7"></span>There are no input parameters for this stored procedure.

## **Returned values**

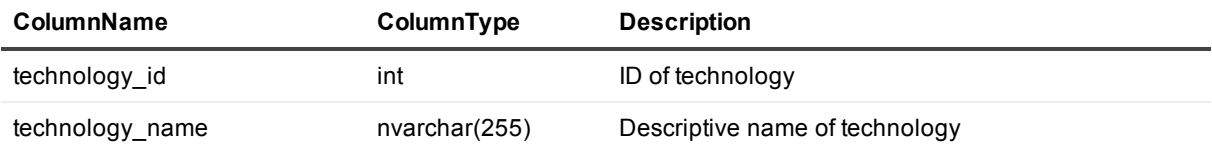

# <span id="page-39-0"></span>**spotlight\_sqlanalysis\_results**

Returns the worst performing SQL recorded in the Spotlight Statistics Repository over the supplied time span for a particular SQL Server instance.

## <span id="page-39-1"></span>**Syntax**

spotlight\_sqlanalysis\_results @domain\_name, @monitored\_object\_name, @date\_time\_from, @date\_time\_ to, @maxrows

### <span id="page-39-2"></span>**Input parameters**

@domain\_name @monitored\_object\_name @date\_time\_from @date\_time\_to @maxrows

### <span id="page-39-3"></span>**Returned values**

Returns information about the worst performing SQL recorded in the Spotlight Statistics Repository.

# <span id="page-39-4"></span>**spotlight\_ssr\_version**

<span id="page-39-5"></span>Returns the version number of the Spotlight Statistics Repository.

### **Syntax**

<span id="page-39-6"></span>spotlight\_ssr\_version

### **Input parameters**

<span id="page-39-7"></span>There are no input parameters for this stored procedure.

### **Returned values**

Returns the version number.

# **Deployment**

# <span id="page-40-1"></span><span id="page-40-0"></span>**Maintenance plan for Spotlight Statistics Repository and Playback Database**

It is recommended that a maintenance plan for both the Spotlight Statistics Repository and the Playback Database is implemented.

Both the Spotlight Statistics Repository and Playback Database support a large number of monitored servers and automatically maintain the age of data available. Due to the nature of the automatic purging of old data, the data may become fragmented and this may decrease the efficiency of data retrieval operations over time.

This topic provides guidance on how to configure and automate the maintenance of the Spotlight Statistics Repository and the Playback Database.

# <span id="page-40-2"></span>**Database configuration**

The Spotlight Statistics Repository and the Playback Database do not require the database to be run under the Full Recovery model. However, since Spotlight uses the model system database to create the repository, your Spotlight repository may inherit the Full Recovery setting. Unless you are required to use the Full Recovery model and are prepared to perform regularly scheduled log file backups, we recommend you change the repository recovery model to Simple. Doing so will help maintain a considerably smaller transaction log file.

To change the repository database to Simple recovery, run the following command:

ALTER DATABASE [SpotlightStatisticsRepository] SET RECOVERY SIMPLE;

## <span id="page-40-3"></span>**Fragmentation and index performance**

The Spotlight Statistics Repository implements a star schema because of the data warehousing-style simplicity it offers for data storage and retrieval. The star schema implements a primary fact table that references a number of dimension tables. The fact table holds collections and alarm data, and the dimension tables hold definition

information on everything from instance information to collection names. Spotlight maintains the age of the data in the repository, but the continuous INSERT and DELETE operations performed for data insertion and purging can lead to fragmentation. Fragmentation will eventually lead to increased CPU and I/O resource consumption.

Although the Playback Database uses a simpler schema, its data will also become fragmented over time as new data is inserted and old data purged.

To best address performance concerns, fragmentation should be minimized and index statistics should be kept up-to-date. Spotlight's scheduled maintenance feature does this automatically. By default, the Spotlight Diagnostic Server runs maintenance procedures daily at 3am for the Playback Database and Spotlight Statistics Repository. The maintenance schedule can be changed in Spotlight Options. See the online help for more information.

## <span id="page-41-0"></span>**Database backup**

The Spotlight Statistics Repository and Playback Database should be included in the list of important databases which have a disaster recovery plan associated with them. The implementation of this task is dependent on the policies and infrastructure of your organization.

## <span id="page-42-0"></span>**We are more than just a name**

We are on a quest to make your information technology work harder for you. That is why we build communitydriven software solutions that help you spend less time on IT administration and more time on business innovation. We help you modernize your data center, get you to the cloud quicker and provide the expertise, security and accessibility you need to grow your data-driven business. Combined with Quest's invitation to the global community to be a part of its innovation, and our firm commitment to ensuring customer satisfaction, we continue to deliver solutions that have a real impact on our customers today and leave a legacy we are proud of. We are challenging the status quo by transforming into a new software company. And as your partner, we work tirelessly to make sure your information technology is designed for you and by you. This is our mission, and we are in this together. Welcome to a new Quest. You are invited to Join the Innovation.

## **Our brand, our vision. Together.**

Our logo reflects our story: innovation, community and support. An important part of this story begins with the letter Q. It is a perfect circle, representing our commitment to technological precision and strength. The space in the Q itself symbolizes our need to add the missing piece — you — to the community, to the new Quest.

# <span id="page-42-1"></span>**Contacting Quest**

<span id="page-42-2"></span>For sales or other inquiries, visit [www.quest.com/company/contact-us.aspx](https://www.quest.com/company/contact-us.aspx) or call +1 949 754-8000.

# **Technical support resources**

Technical support is available to Quest customers with a valid maintenance contract and customers who have trial versions. You can access the Quest Support Portal at [https://support.quest.com](https://support.quest.com/).

The Support Portal provides self-help tools you can use to solve problems quickly and independently, 24 hours a day, 365 days a year. The Support Portal enables you to:

- Submit and manage a Service Request
- View Knowledge Base articles
- Sign up for product notifications
- Download software and technical documentation
- View how-to-videos
- $\bullet$  Engage in community discussions
- Chat with support engineers online
- View services to assist you with your product

**43**